# 第2章 もっと使える 便利な機能

### AirStation construction construction of the construction of the construction of the construction of the construction of the construction of the construction of the construction of the construction of the construction of th  $2.1$   $2.3$ 他のパソコンと通信をする .........................................62 ページへ AirStation の設定画面を表示する ...............................66 ページへ プロバイダの接続先設定を変更する ..........................68 ページへ プロバイダと MP 接続する .........................................69 ページへ ローミング機能を使う ................................................71 ページへ お使いのモデム /TA がない場合 .................................74 ページへ CATV/xDSL インターネットへ接続する .........................................76 ページへ AirStation  $2.2$ 無線 LAN パソコンからの接続を制限する .................80 ページへ WEP( $\blacksquare$ ) 複数の AirStation をグループ分けする .......................83 ページへ  $2.3$ 課金制限設定を変更する ............................................85 ページへ 電話回線の自動切断時間を変更する ..........................87 ページへ テレホーダイをお使いの場合の設定例 .......................88 ページへ  $2.4$ 設定画面のパスワードを設定する ..............................91 ページへ ...............92 ルーティング機能の設定をおこなう ..........................94 ページへ LAN バージョンアップする ................................................96 ページへ パケットフィルタの設定例 .........................................97 ページへ IP DHCP ...99 AirStation IP アドレスを確認する ........................101 ページへ AirStation の設定を出荷時設定に戻す ......................102 ページへ 電波状態を確認する .................................................103 ページへ  $2.5$ DIAG ランプ点滅時のエラー内容 .............................105 ページへ

ロメモ

## 2.1 通信環境を設定する

Windows98

 $1$  $2$ **3**  $?$   $\times$ ネットワーク イッック ネットワークの設定 | 識別情報 | アクセスの制御 | 現在のネットワーク コンボーネント(N): 現在30043サリークコンポーネントMB<br>- Microsoft ネットワーク クライアント<br>- Microsoft ネットワーク クライアント<br>- AMELOO WLI-POHTLI Wreless LAN Adapter<br>- AMELOU -> MELOO WLI-POHTLI Wreless LAN Adapter<br>- ThetEEUI -> MELOO WLI-POHTLI Wreless LAN Adapter  $\overline{=}$ J  $\overline{\phantom{0}}$ J.  $\overline{ }$ ファイルとブリンタの共有(E).. | :克明一 

Windows Me/98

Microsoft  $\overline{\phantom{a}}$ 

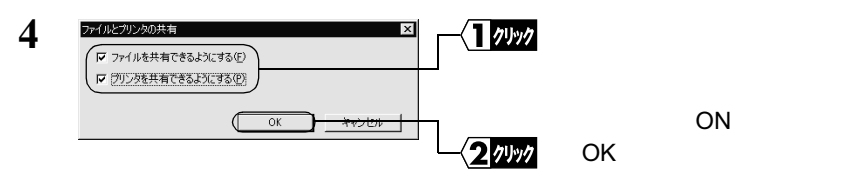

 $2.1$ 

Windows95

#### **5** ネットワーク  $\overline{?}$  $\sqrt{\phantom{a}}\phantom{a}1$  ( iii ). Microsoft ネットワークの設定 | 識別情報 | アクセスの制御 | 現在のネットワーク コンポーネント(N): 現在のホッワーク工ポーネント(M):<br>ThenEEU-> MELO WL-PCM-LII Wreless LAN Adapter<br>ThenEEU-> ダイリルアップガラタ<br>ThenEEU-> MELO WL-PCM-LII Wreless LAN Adapter<br>JTTCP/IP-> ダイヤルアップアダクタ<br>JTLE<del>S MELOSON ネットワーク共有リーピ</del>ス<br><mark>CHMECOSON ネットワーク共有リーピス)</mark>  $\overline{a}$ プロパティ(R) | 追加(A)... | 再手(E)  $\overline{\mathbf{r}}$ ー<br>ファイルとプリンタの共有(E)  $H = 150$  $\alpha$ キャンセル **6**  $\frac{1}{2}$ ネットワーク コッック ネットワークの設定 (識別情報)フクセスの制御 コンピュータ名: (  $\sqrt{\sqrt{2\pi}}$ ワークグループ: morkgroup 2 確認 コンピュータの説明: 薬務用パソコン  $\sqrt{a^2 + b^2}$ 3 クリック OK Production of the control of the control of the control of the control of the control of the control of the

 $\overline{\mathbb{D}}$  .

キャンセル 버

八注意

▶参照

4 **4 Windows Me/98** P138 Windows95 P139

**7 b** 

一部の漢字やピリオド( . )などの特殊文字が含まれていると、ネットワークに接続文字が含まれていると、

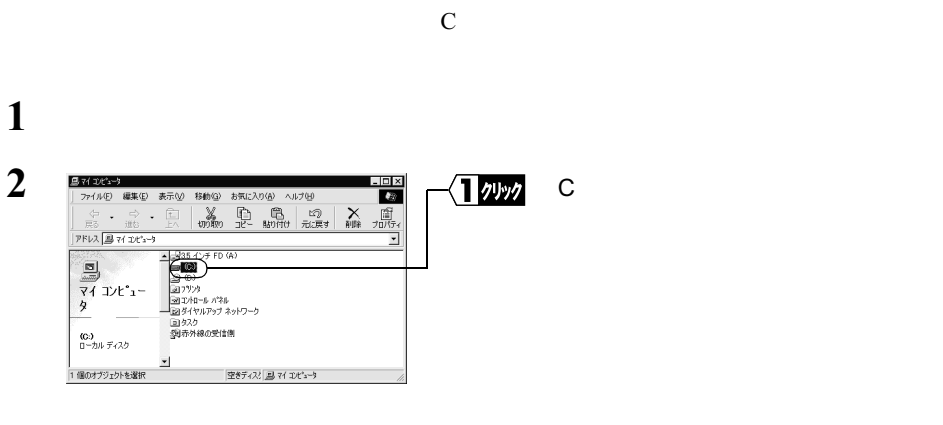

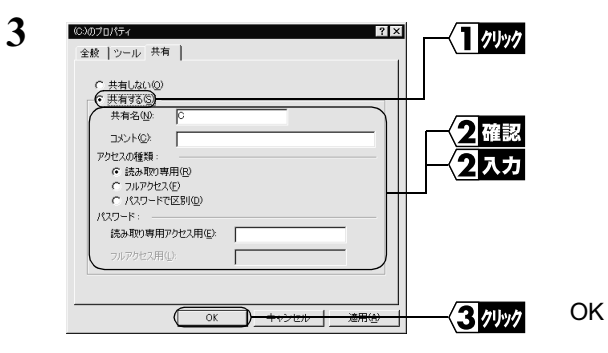

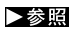

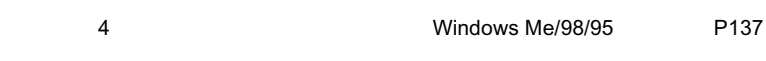

**4** <sup>C</sup> ドライブのアイコンが、以下のように変わります。

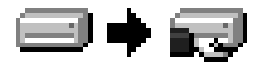

 $LAN$   $LAN$ 

64 WLAR-L11-S

Windows98

**2** -<br>-<br>-L Inlxl イアッック ファイル(E) 編集(E) 表示(V) 移動(G) お気に入り(A) ヘルプ(H) 【  $\ddot{r}$ ⊡ クエビュータ<br>- コンピュータ<br>- Transka<br>- Transka<br>- Transka<br>- Transka 蟲 ネットワーク エンピュータ ▁ このフォルダには、<br>所属しているワー<br>クグループとネット<br>ワーク全(本のコンク<br>ピュータへのリンク<br>が含まれます。  $\overline{\phantom{0}}$ 4個のオブジェクト

 $5$   $\text{LAN}$ 

**3**

**4**

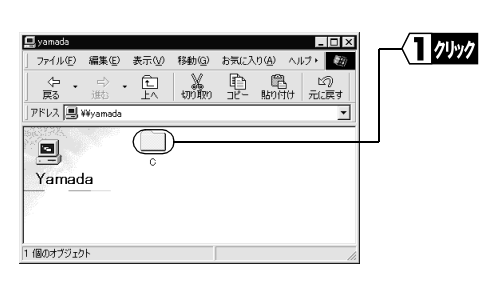

 $C - y$ amada  $L = 1$ ファイル(E) 編集(E) 表示(V) 移動(G) お気に入り(A) ヘルプト (M)  $\frac{1}{2}$   $\frac{1}{2}$   $\overline{\mathbf{r}}$  $\overline{\exists}$  $\Box$ S. ñ n  $\frac{My}{Doccments}$ Program Files Recycled  $\,$  C  $\,$  $\Box$  $\Box$  $\Box$ アイコンを選択す<br>ると、その説明が<br>表示されます。 Windows Temp Users <u>"</u> ,<br>56 個のオブジェクト 園イントラネット ソーン

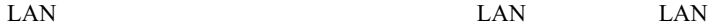

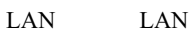

 $\mathbf 1$ 

 $\Gamma$  P52) P52

### **AirStation**

AirStation

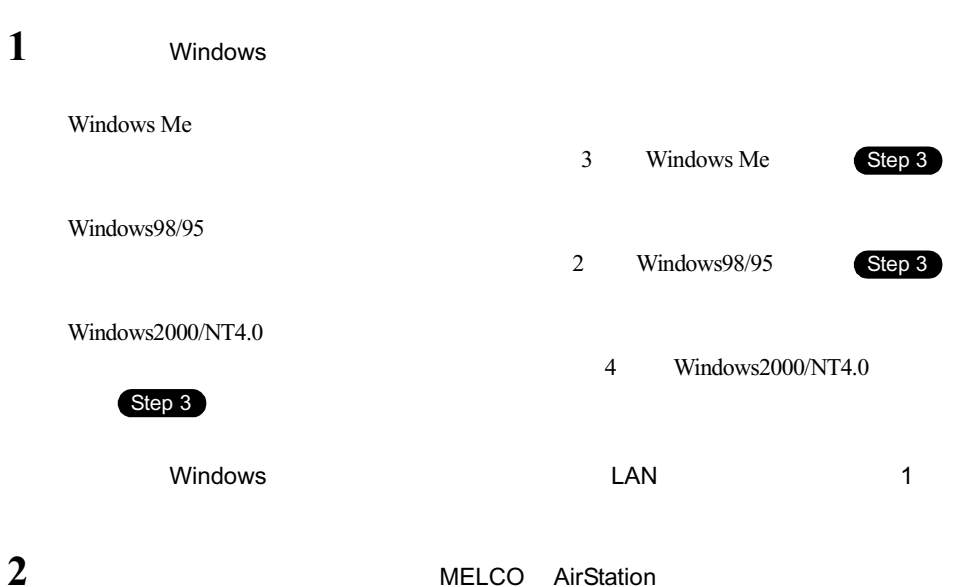

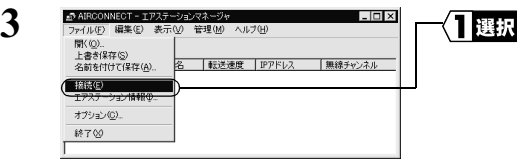

 $\text{LAN}$ 

おこなったあと、手順 **6** へ進みます。

**4** 接続 l vl イスカ  $\sqrt{4D}$ :  $\boxed{00}$ : 59 MAC7FLZ: MAC GROUP AirStation MAC グループ名(G): 6 4D0059GROUR □ ESS IDの入力(WiFi): 無線チャンネル(D): チャンネル14  $\overline{\phantom{a}}$ **GROUP** 11Mbpsエアステーション 接続先(C):  $\overline{\phantom{a}}$ ワッック  $\overline{\alpha}$ OK  $+$   $+$   $+$ ESS-ID ESS-ID ESS-ID ESS-ID MAC AirStation **AirStation** 2  $A$ irStation MAC アメリカン **5** 接続の確認  $\vert x \vert$ イッック OK ESS IDを'4D0059GROUP'に変更します。 ※)暗号化送信を設定している場合は、ここで指定してください。 暗号化のキー(W) C 文字(S): C 16進数(WiFi)(N): Г  $\overline{\sigma}$  $WEP$  $WEP$  WEP P82 and the set of  $\sim$ **6** パケット送信中 AirStation ネットワーク上のエアステーションを検索中です。 **THEFT** [キャンセル] **7** ■ AIRCONNECT - エアステーションマネージャ  $-101 \times$ AirStation ファイル(E) 編集(E) 表示(V) 管理(M) ヘルプ(H)  $\mathbb{Z}$   $\boxed{\mathbb{Z}}$   $\boxed{\mathbb{Z}}$ <u>ーーー」<br>エアステーション名 グループ名 | 転送速度 | IPアドレス<br>▼ AP4D0059 GROUP 11Mbps 192168.0.1</u> **|無線チャンネル|**<br>モャンネル14 **8** ■ AIRCONNECT - エアステーションマネ・  $\Box$ ol $\times$ AirStation |選択 ファイル(E) 編集(E) 表示 管理(M) ヘルプ(H) .ww<br>PRL<mark>2</mark>∃9 2 **同 西 ク** PPEL2設定<br>FR2テーション名 グループタ エアステーション設定(A)<br>AP4D055 GROUP 11Mbps 192168.0.1  $\begin{picture}(150,10) \put(0,0){\line(1,0){10}} \put(15,0){\line(1,0){10}} \put(15,0){\line(1,0){10}} \put(15,0){\line(1,0){10}} \put(15,0){\line(1,0){10}} \put(15,0){\line(1,0){10}} \put(15,0){\line(1,0){10}} \put(15,0){\line(1,0){10}} \put(15,0){\line(1,0){10}} \put(15,0){\line(1,0){10}} \put(15,0){\line(1,0){10}} \put(15,0){\line($ 無線チャンネル **CONFIDENTIAL** 2選択

 $2.1$ 

2 もっと使える便利な機能

 $2.1$ **9**

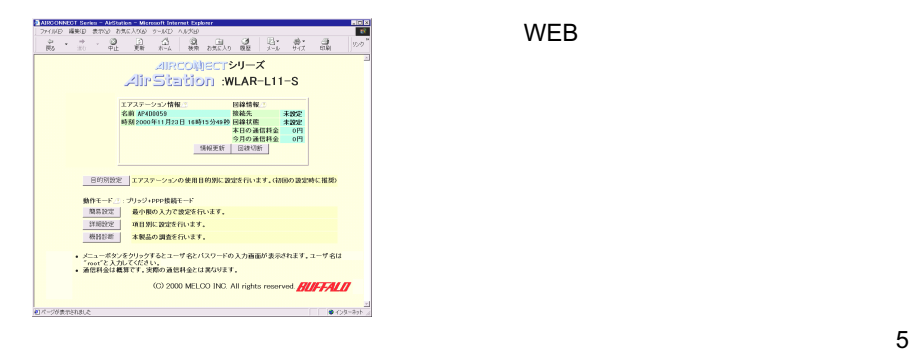

WEB

 $\blacksquare$  the transition  $\blacksquare$  the transition  $\blacksquare$   $\blacksquare$ 

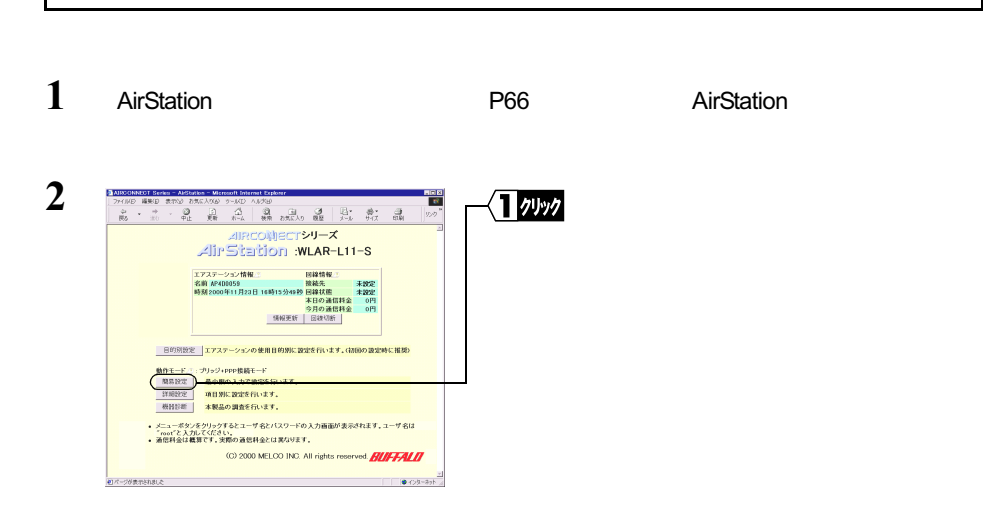

 $TA$ 

2ッック

#### ■ 日日×<br>\* <sub>リンク</sub> \*<br>\* リンク \* <mark>- AIRCONNEOT Series - AirStation - Mic<br>|ファイルED 編集(ED 表示) お気に入り(A)</mark> 13カ 771,KD 編集(© 表示公) お気に入り(@ ?~M) へ)|グビ)<br>- (→ → → ©) (2) グ) ©) (2) (2) ©<br>- (英) (3) 中止 更新 ホーム 検索 お気に入り 極壁 簡易設定(プリッジ+PPP接続モード) 基本設定/!<br>エアステーション名/!!<br>グループ名/!! AP400069 接続先の設定<br>インターネット自動接続<br>接続先名称...?<br>電話番号...? ogg sugur 電話番号  $362 - 123 - 456$ - 電話<del>音号/2</del><br>ユーザ名/2<br>- パスワード*3*<br>- 回線の種類/2 シリアル機器の設定。<br>通信速度コ |115200 M bps<br>機種選択: 手動設定(モデム) E 手動設定<br>初期化コマンド: AT&FEO<br>ダイヤルコマンド:ATD ATコマンド点 IPアドレス自動制当の数定。<br>IPアドレス自動制当機能<br>-<br>割当アドレス.2 C使用する e使用しない<br>192.1880.1 あら16 台 ※手動設定を選択した場合に有効になります。  $(\mathbb{R})$ TOPへ戻る ワッック  $2 - 2 - 3$

**3**

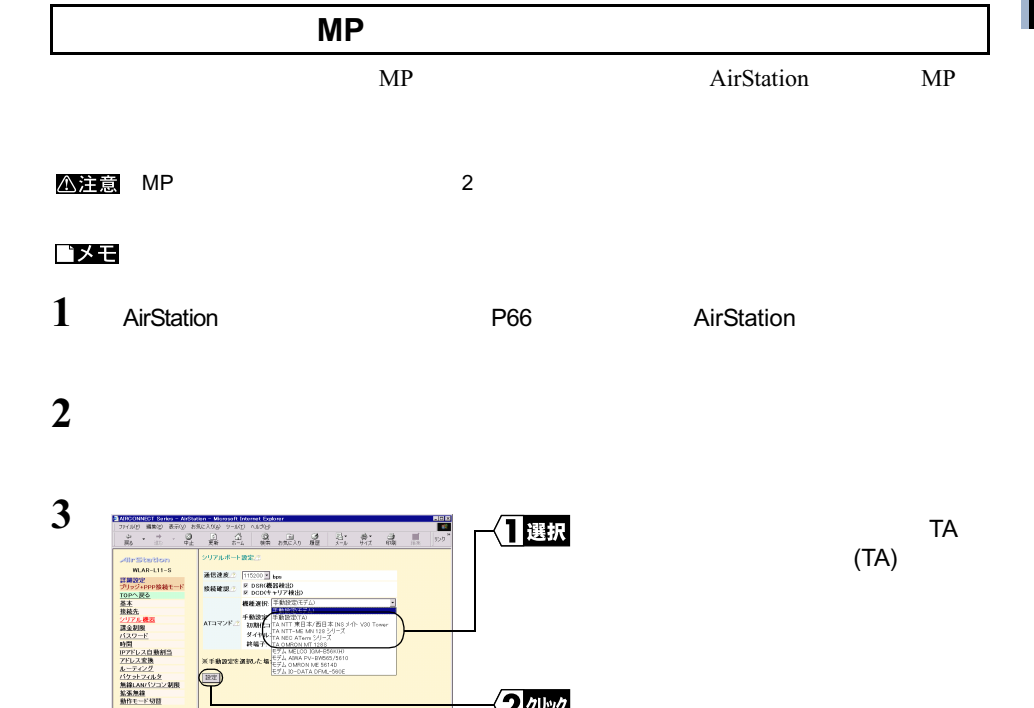

必要です。「初期化コマンド」「ダイヤルコマンド」については、お使いの TA のマニュ

 $2.1$ 

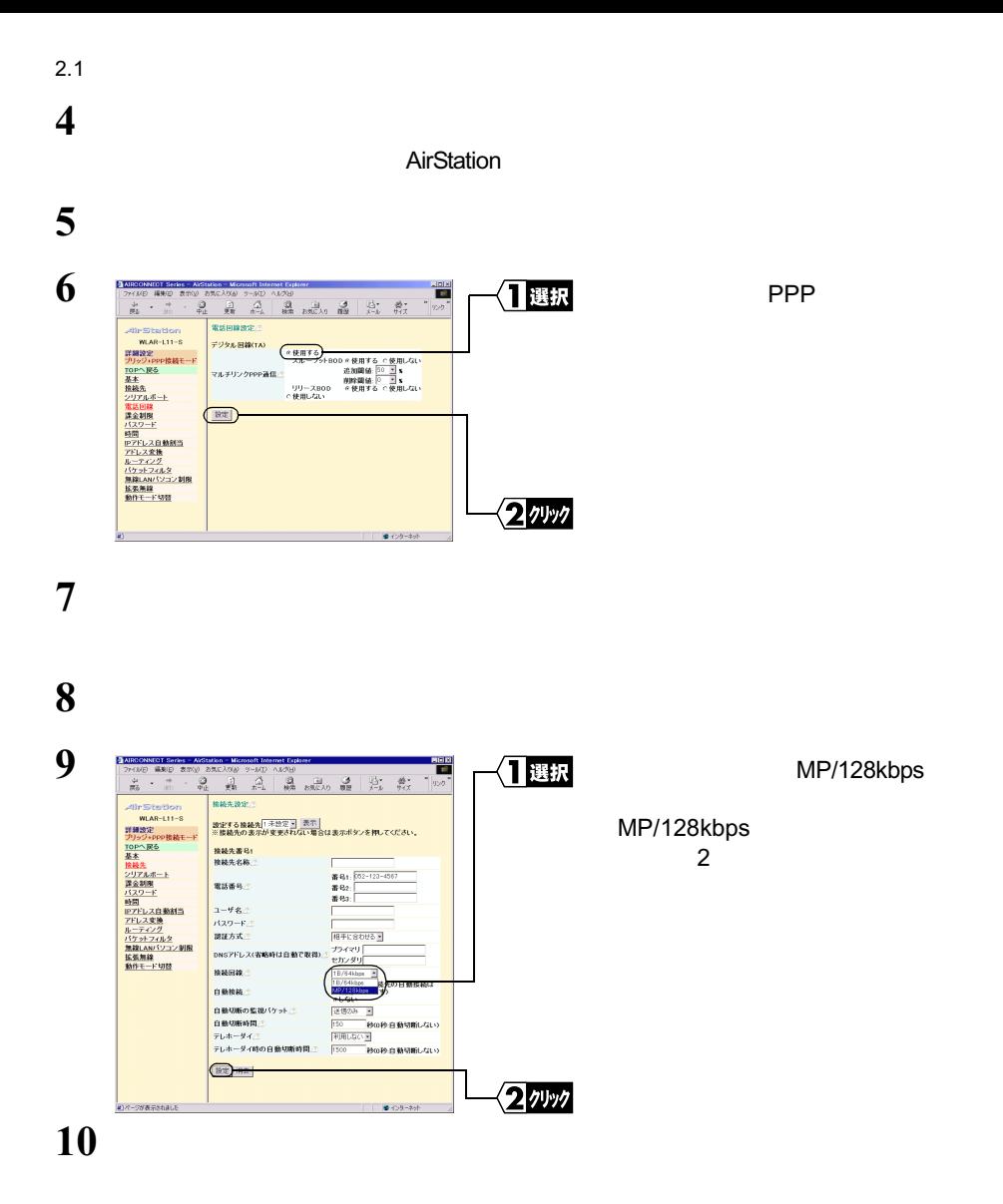

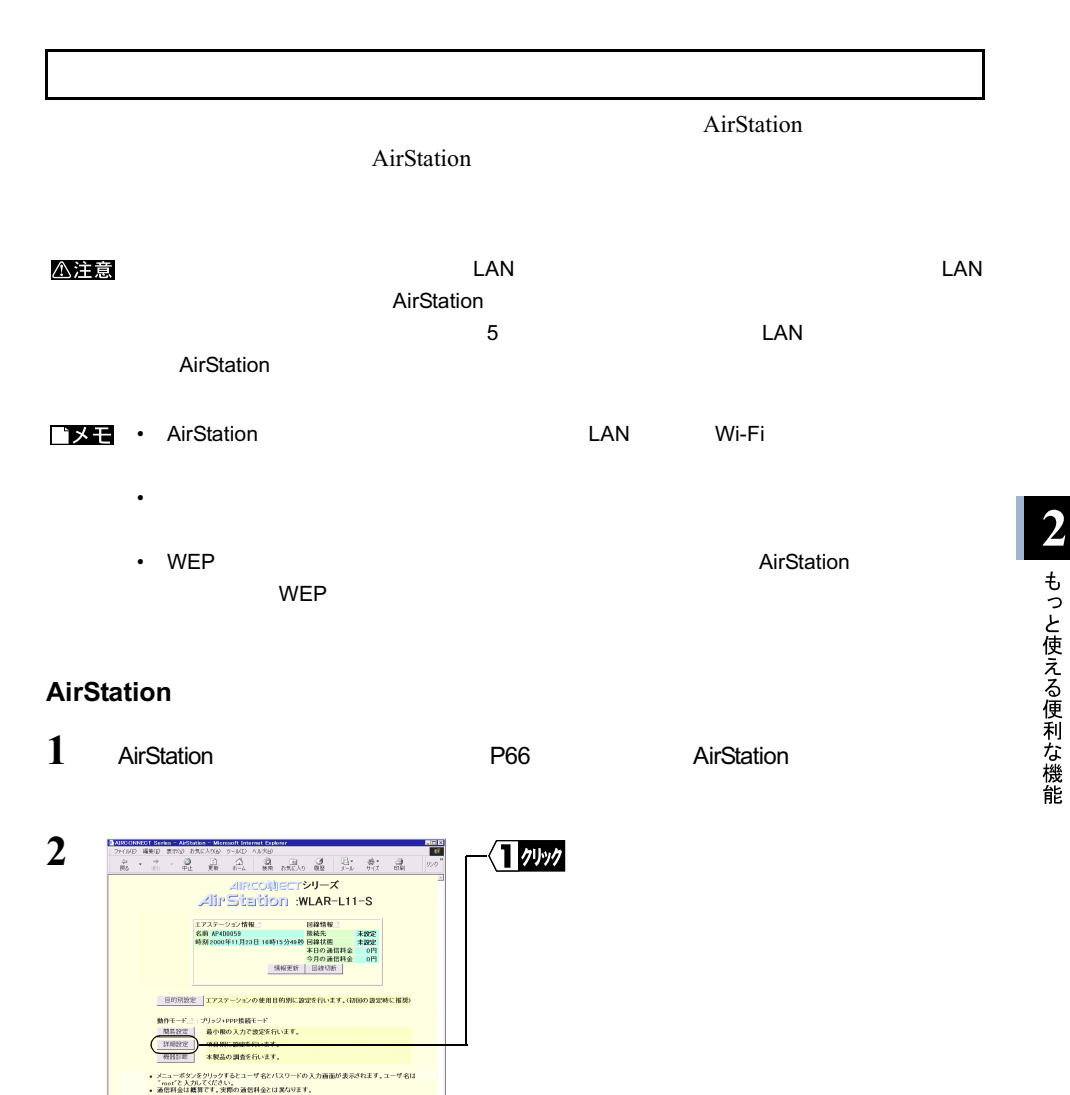

(C) 2000 MELOO INC. All rights reserved. **BILIFFALIT** 

<u> 비행 - 대한민국의 대한민국의 대한민국의 대한민국의 대한민</u>국의 대한민국의 대한민국의 대한민국의 대한민국의 대한민국의 대한민국의 대한민국의 대한민국의 대한민국의 대한민국의 대한민국의 대한민국의 대한민

ー<br>セパージがまでおおした

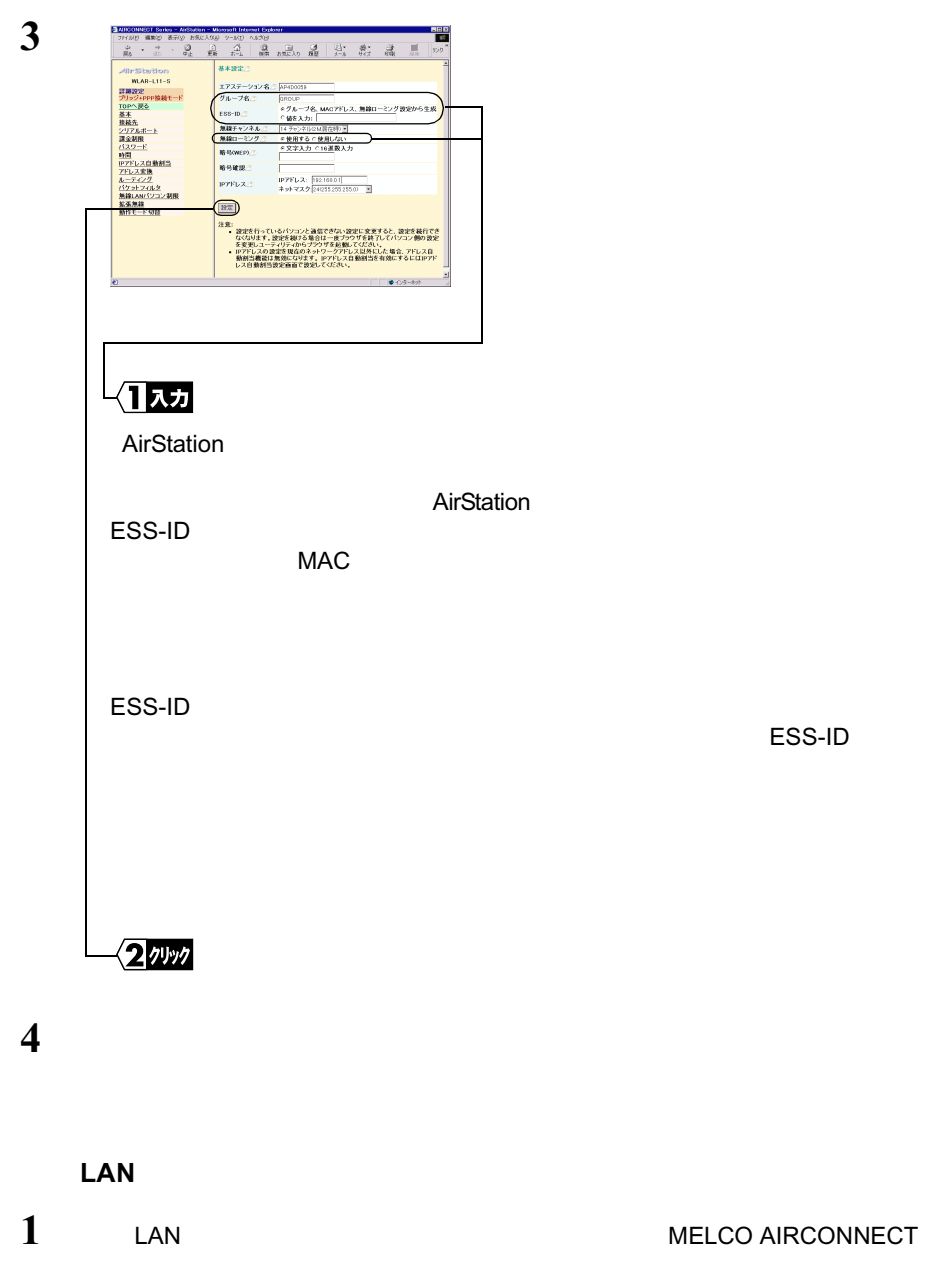

Г

 $(\sqrt{r})$  $\overline{\alpha}$ 

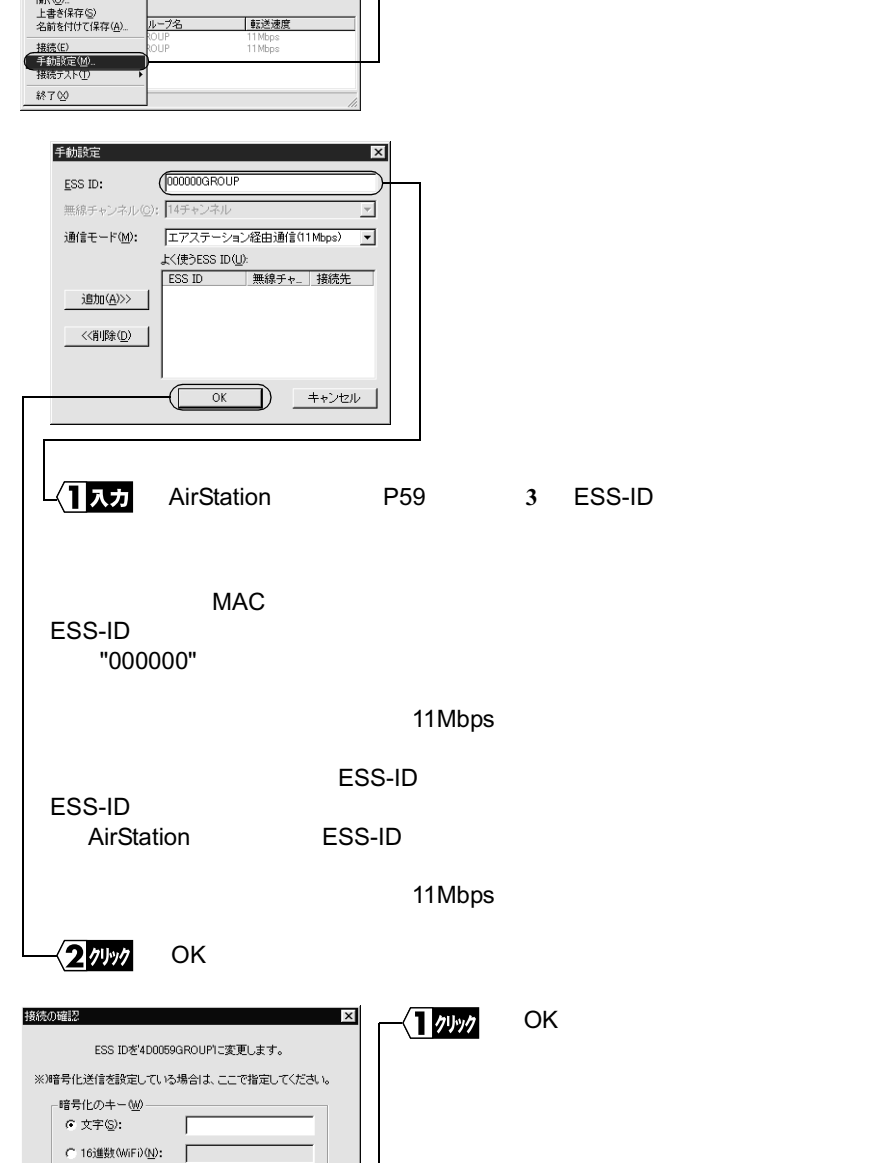

 $\blacksquare$   $\blacksquare$   $\blacks$ 

1選択

**2**

- GP AIRCONNECT - クライアントマネージャ<br>| ファイル(F) - 編集(E) - 表示(V) - ヘルプ(H)

 $PH(O)$ 

**3**

**4**

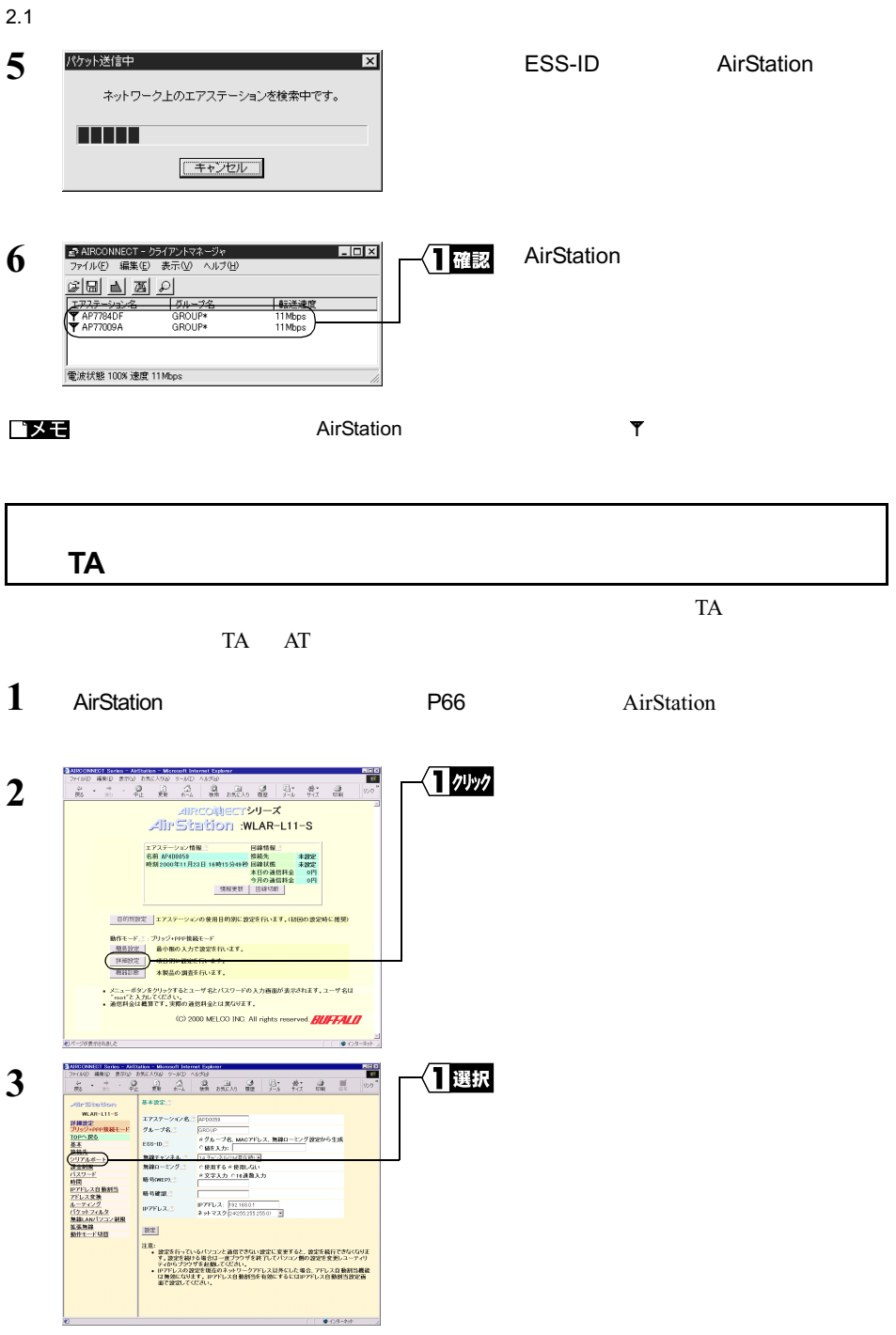

**BBB**<br>External 相遇了 1938 品品 2012 乾温 11 as<br>as  $\frac{1}{2}$ ÷ 3-160<br>- A TA AllrStation oria 通信速度: F13200 Hps<br>|<br>|核糖確認: F DGDCP SU  $\frac{39882}{218211}$ 7192+PP<br><u>TOPへ戻る</u><br>基本<br>接続先 千動波<br>初期<br>ダイト編 297.6 社<br>課金制度<br>イスワード<br>時間 **William Browner** TA  $\circledR$ 112 98 24 82<br>第28 832 8<br>新作モード切替  $TA$ つかまできれました  $2$ nwa  $\overline{\mathbf{5}}$ **6**

**4**

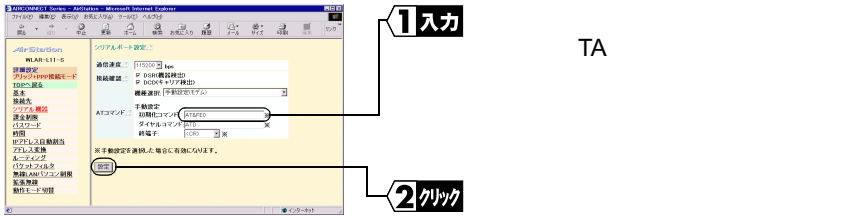

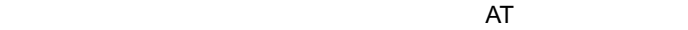

 $2.1$ 

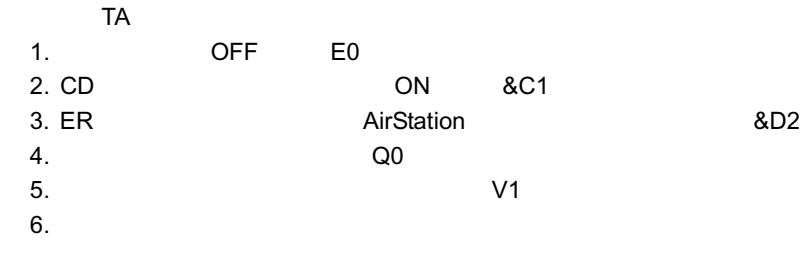

7. S0=0

 $TA$ 

2 もっと使える便利な機能

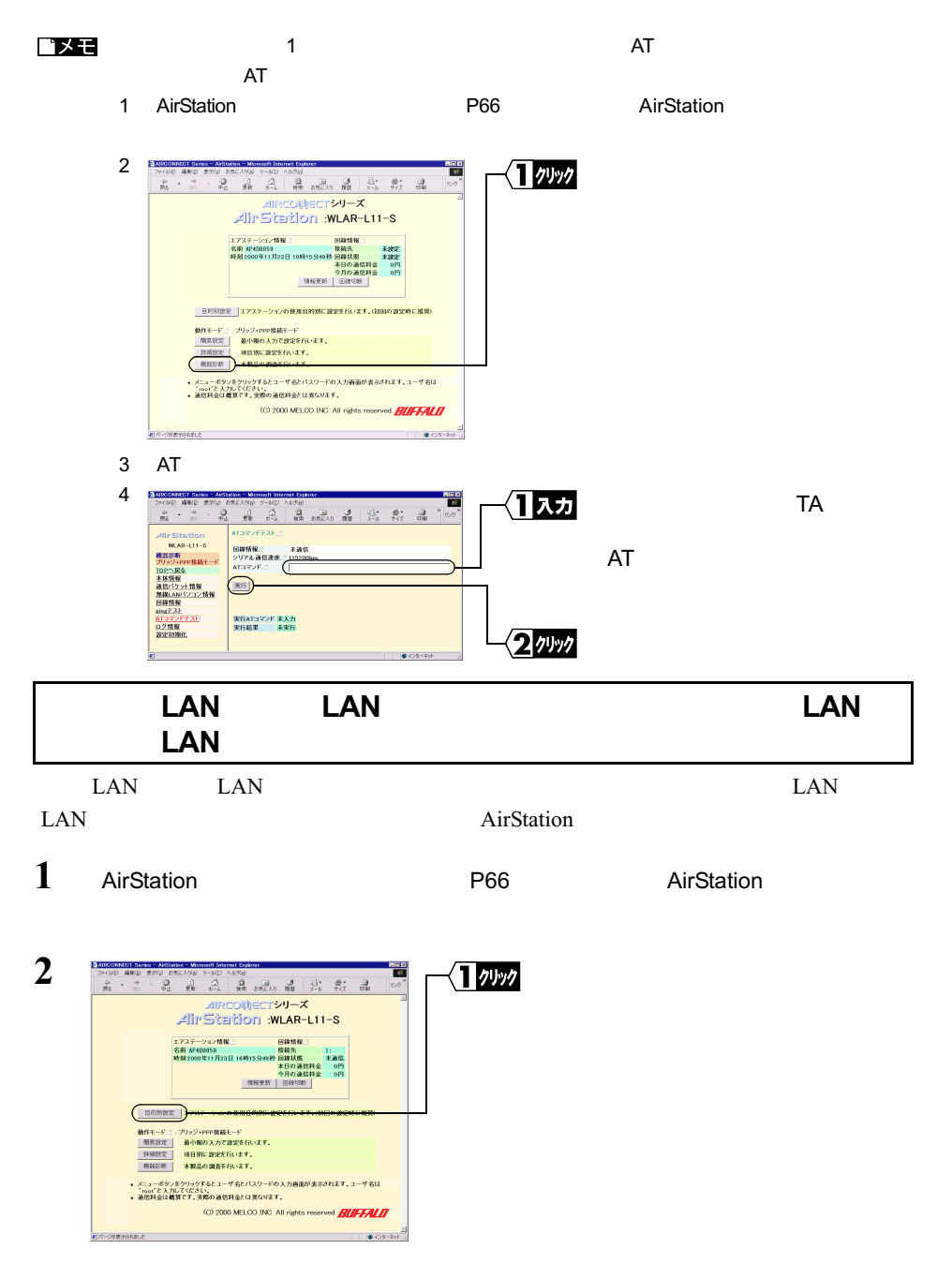

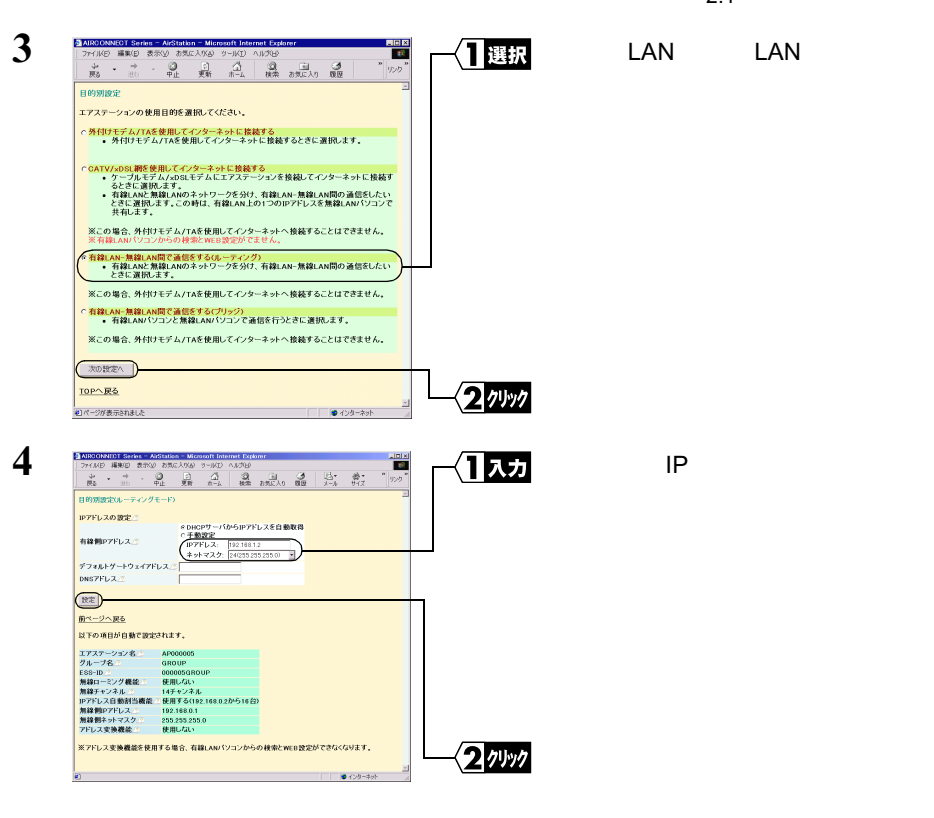

**5**  $\overline{\phantom{a}}$ 

WEB

 $2.1$ 

2 もっと使える便利な機能

WLAR-L11-S 177

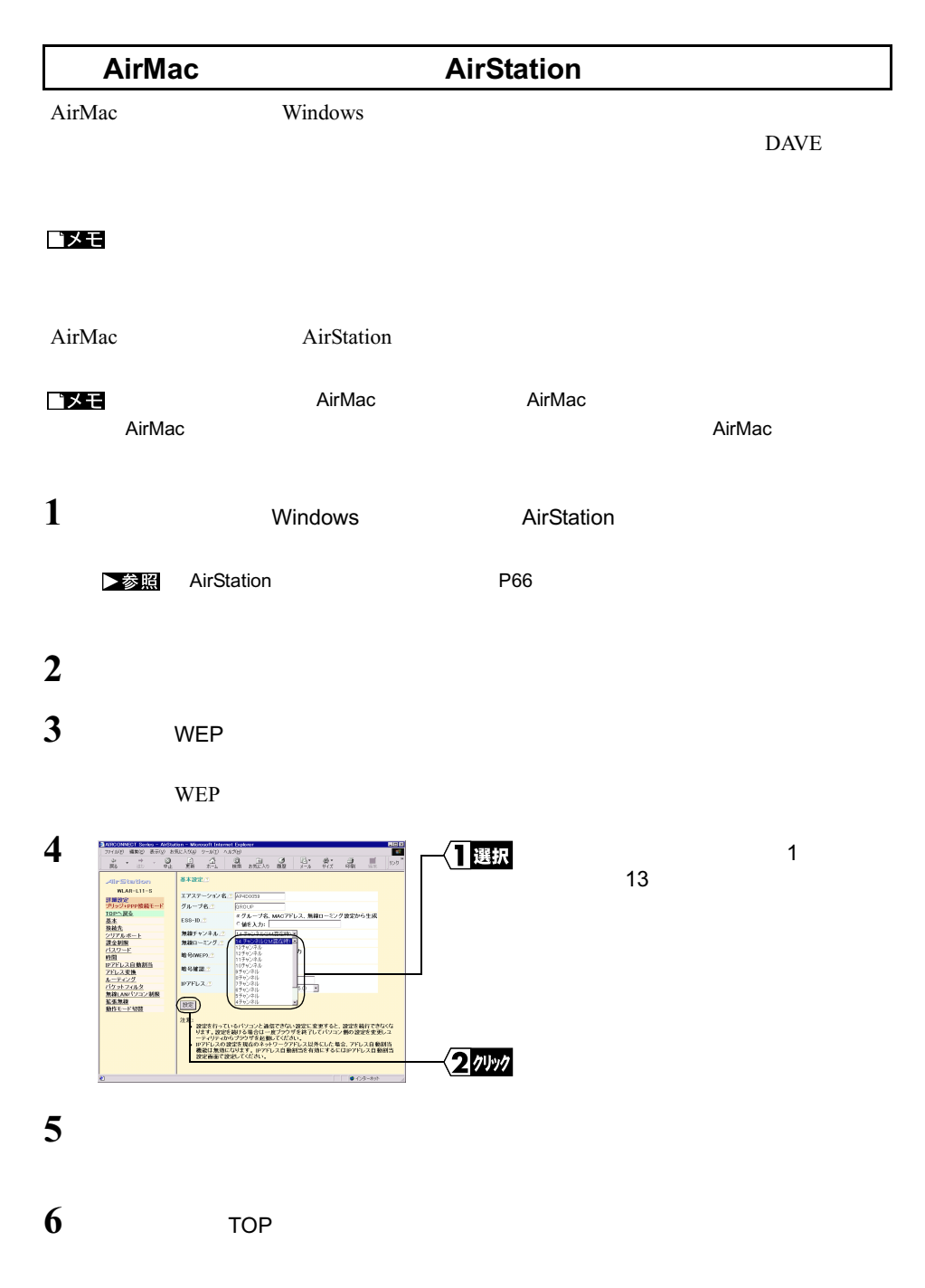

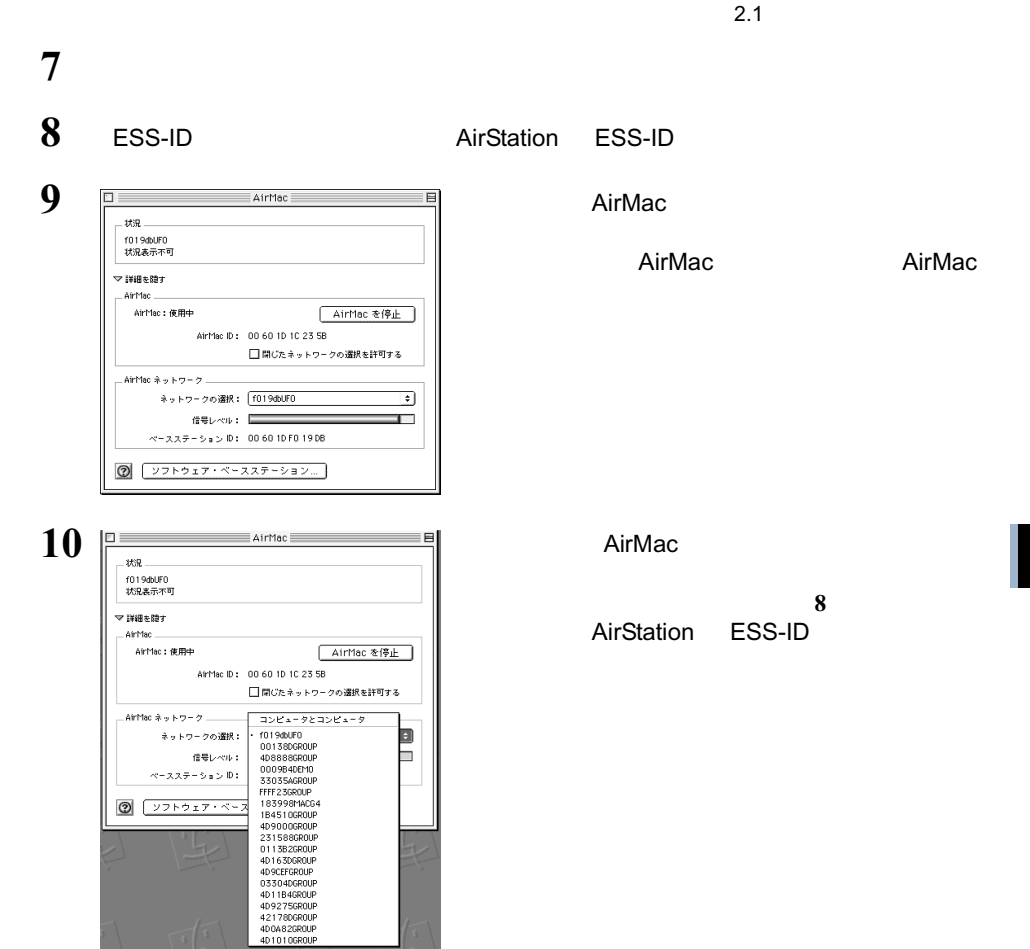

# 2.2 セキュリティを強化する

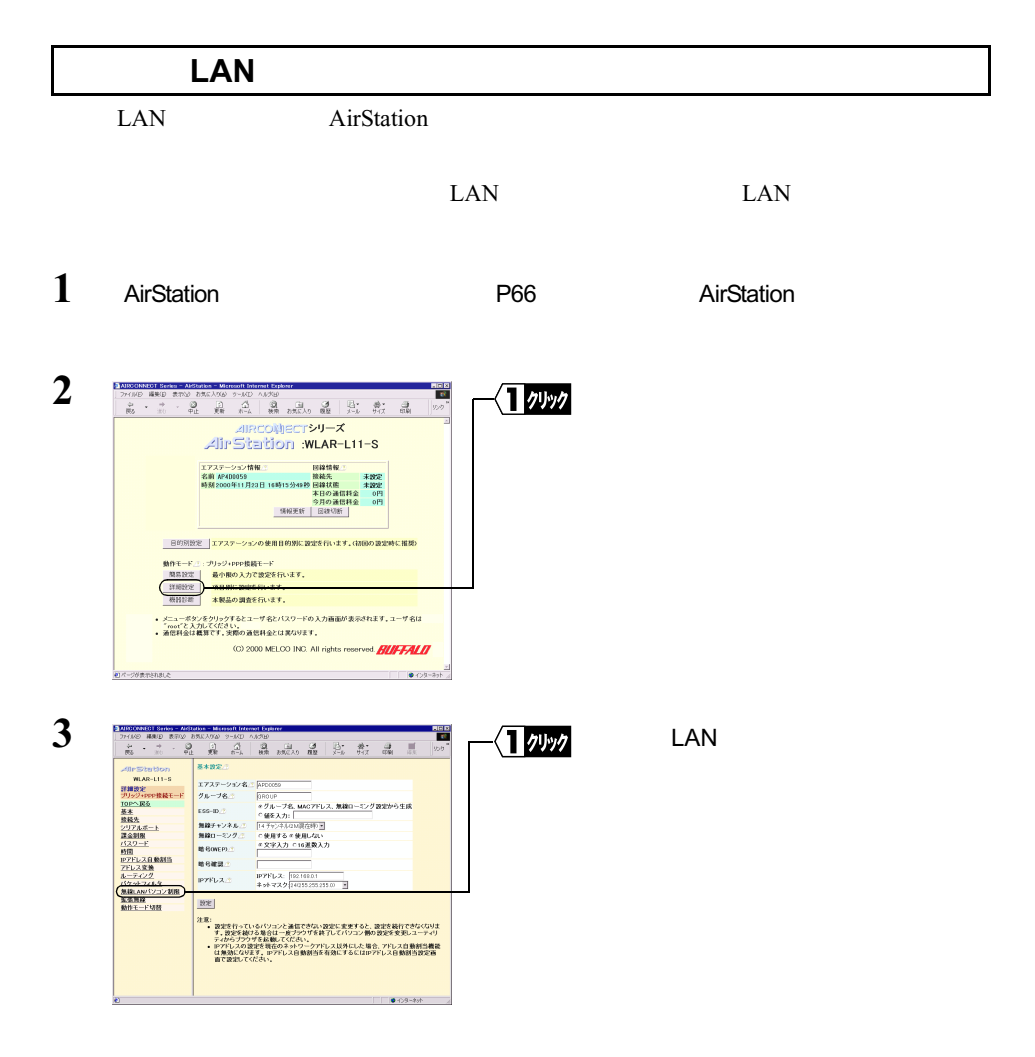

√1ぇヵ LAN MAC - William Starting Millian Starting<br>- Millian Millian Starting<br>- 2002年<br>- 2008年<br>- 2008年<br>- 2008年<br>- 2008年<br>- 2008年<br>- 2008年<br>- 2008年<br>- 2008年 и кон-エアステーション名: APCOON<br>グループ名: - DROUP MAC y<br>下レス白動<br>レス変換 **NSKR** |<br>|IPアドレス: 582108.0.1<br>ネットマスク 24035255.255.00 図 **P**PFLX.5 無線LAN<br>鉱張無線  $\epsilon$ BE) 点を、<br>- 本のデジタルのインストのインファント通信できない設定に変更すると、設定を発行できなくなります。<br>- 本の使うプラグを利用して、このプラグプを利下してパンコン熱の設定を実現しユーティリ<br>- Textile Mark State で、このプライブを利下してパンコン熱の記念を実現しユーティリ<br>- は言葉を受けてください。<br>- は言葉を受けてください。 2ッック  $0.05 - 8.01$ • LAN MAC LAN • MAC  $2$  : • LAN LAN  $\blacksquare$  $MAC$ 

**6**

**4**

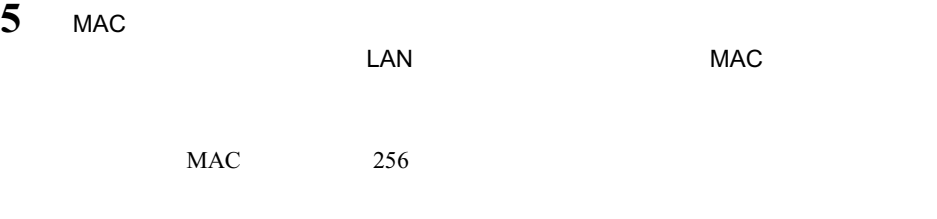

1選択 LAN ⊿ilr Stution<br>MAR-Lil-5 無線LAN リョンの接続 (※MRする) - WLAR-L11-S<br>詳細設定<br>プリッジ+PPP協議モード<br>TDPへ RA ナリッジ\*PPP検<br>IDPへ戻る<br>基本<br>並全制限<br>2リアルボート<br>課金制限  $\textcircled{r}$  $\overline{xx}$ ・無線LANバソコンから設定する場合は最初に「無線LANバソコンのMACアド<br>- レス」を追加してください、(追加しない状態で「無線LANバソコンの接続」を<br>- 「制限する」にすると設定ができなくなります。) バスワード<br>時間<br>IPZFレス白動割当<br>ZFレス変換<br>ルーティング アトレス変換<br>ルーティング<br>パケットフィルタ<br>無線しANパソコン制限<br>拡張無線<br>動作モード切開 制限時の設定<br>検装可能にする無線LANF(ソコンの追加:)<br>無線LANF(ソコンのMAGアドレス:) am 登録済みの技能可能な無線LANバソコン...<br>MAGアドレス 変更<br>OD40:1D:F1:00:00 『鉄統不可にする 無線LAN/1ソコン検出一覧:)<br>MAG7FLス 変更 2ッック |<br>|定更| 全て接続不可にチェック | 創建LANTVIDを検索 | <br>セページが表示されまし  $0.05 - 89$ 

 $LAN$  LAN  $LAN$ 

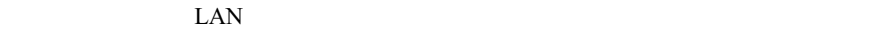

登録する前に設定を行った場合は、 AirStation の設定を出荷時設定に戻す」 P102

 $2.2$ 

LAN

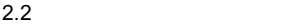

**7** 「設定を完了しました」と表示されます。「戻る」をクリックします。

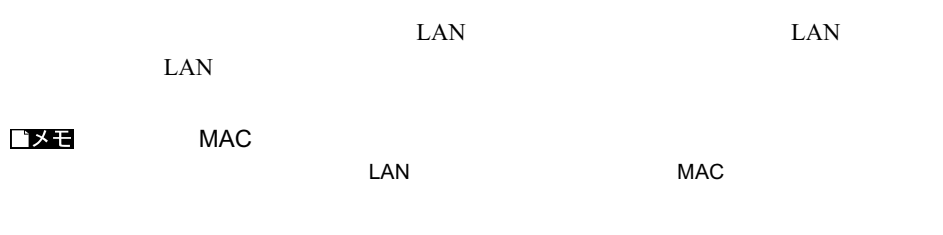

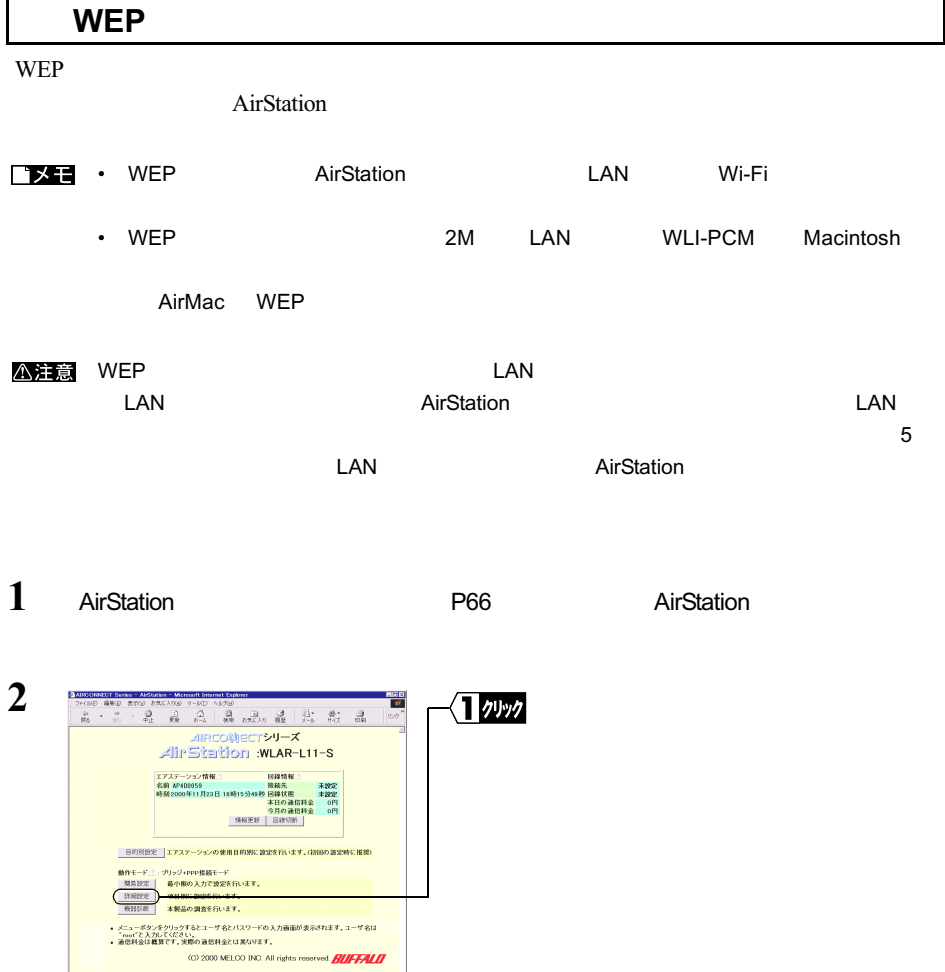

→<br><mark>セパ~がまれきれると、</mark><br>- インターラがまた<mark>から</mark>

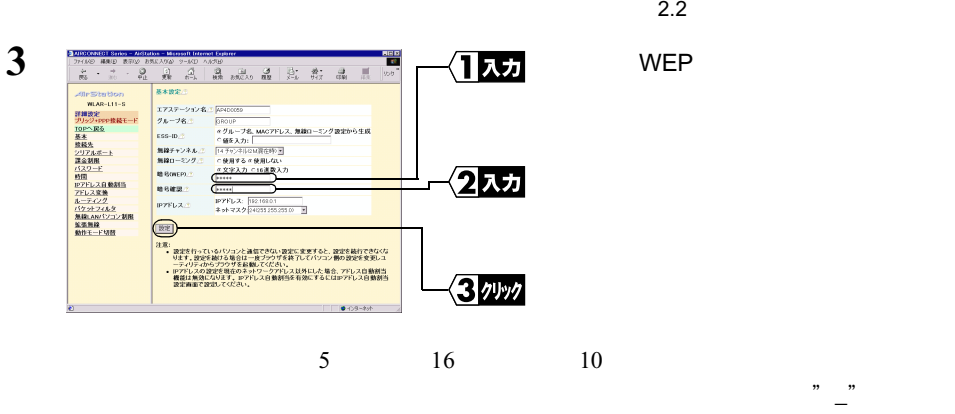

 $5<sub>0</sub>$ 

### **4** 「設定を完了しました」と表示されます。ブラウザを閉じます。

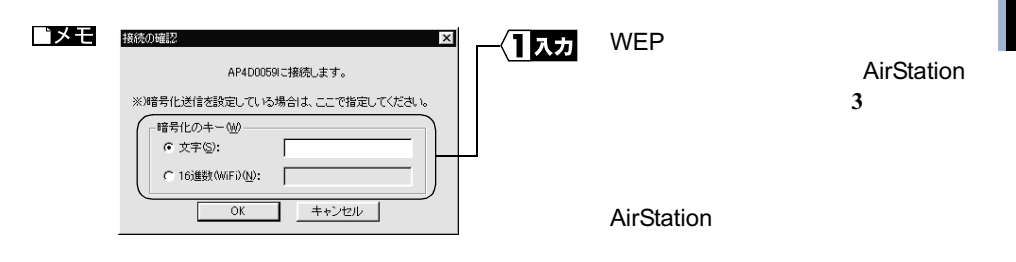

### **AirStation**

AirStation LAN  $\blacksquare$ 

 $\overline{\text{AirStation}}$  $\rm LAN$ 

LAN <sub>2</sub>

1 AirStation **1 P66** AirStation **AirStation** 

 $2.2$ 

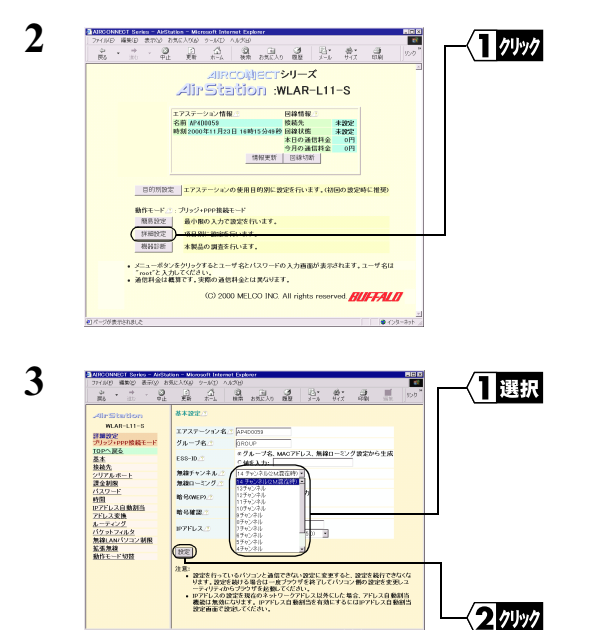

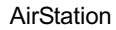

**4** 「設定を完了しました」と表示されます。ブラウザを閉じます。

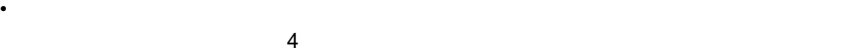

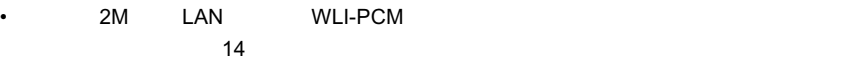

 $\overline{a}$  and  $\overline{a}$ 

• AirMac 1 5 + AirMac + AirMac + AirMac + AirMac + AirMac + AirMac + AirMac + AirMac + AirMac + Air + Air + Air + Air + Air + Air + Air + Air + Air + Air + Air + Air + Air + Air + Air + Air + Air + Air + Air + Air + Air + 2M LAN WLI-PCM

2 クリック

AirMac

# 2.3 経済的に使いこなす

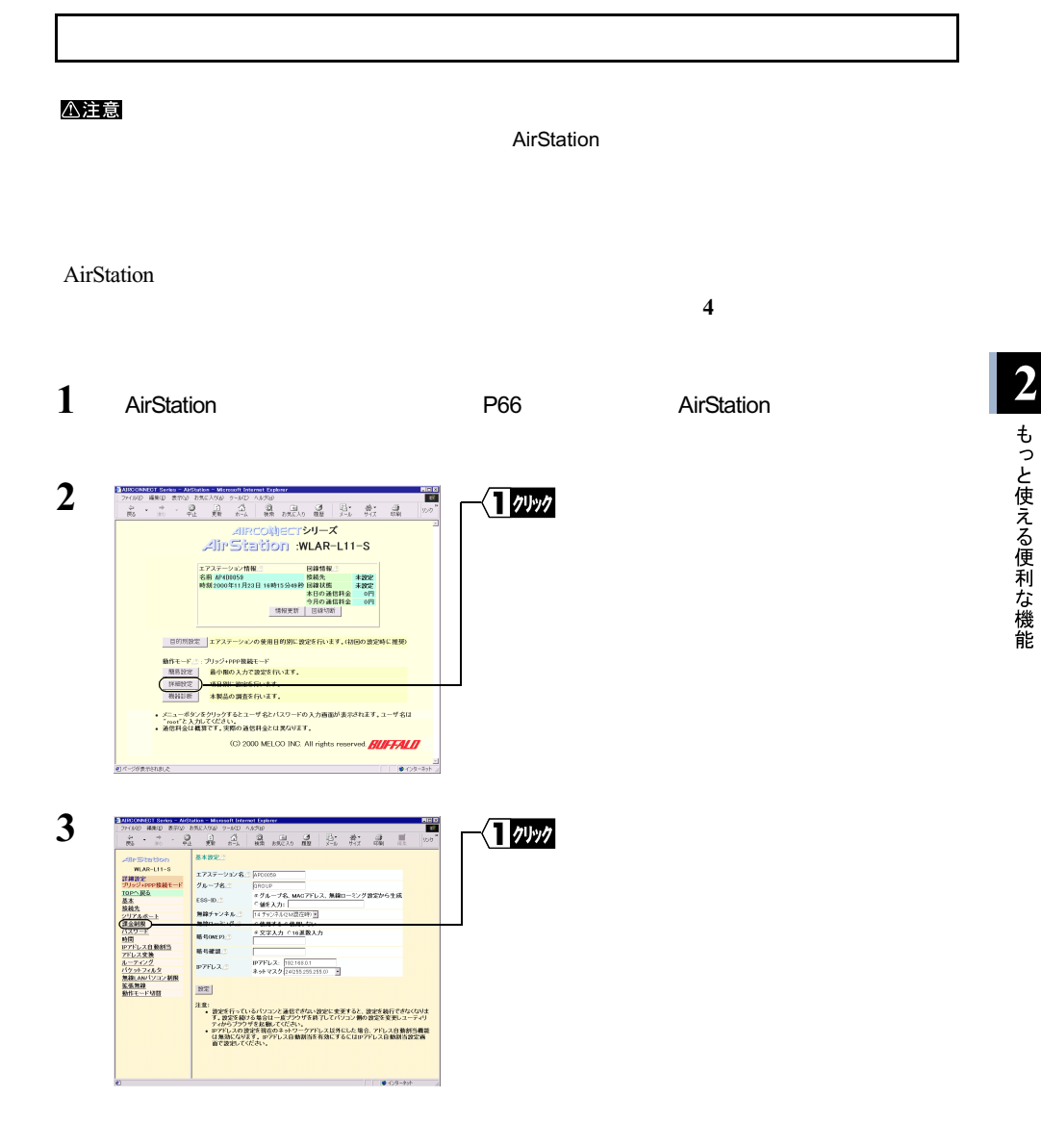

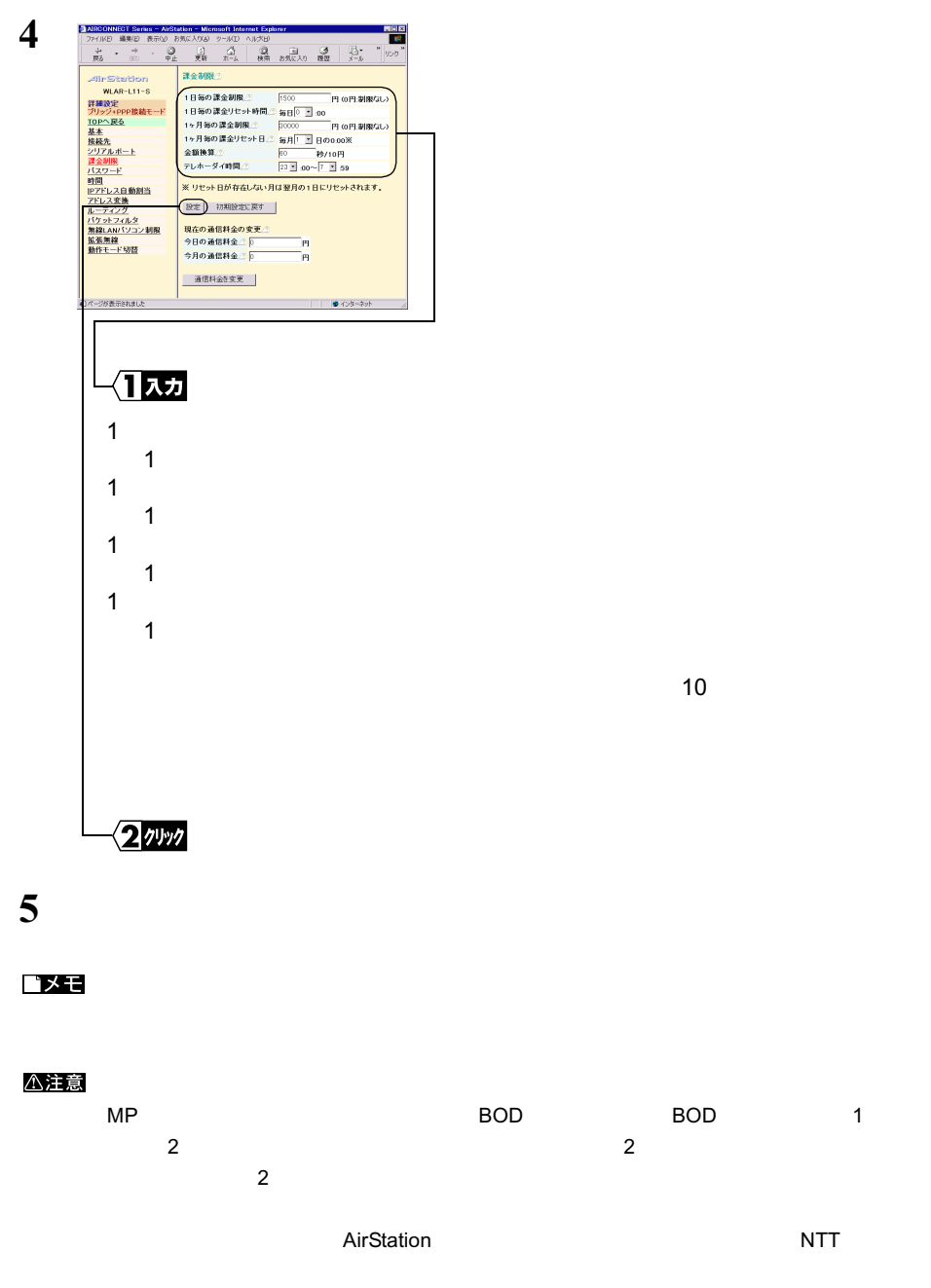

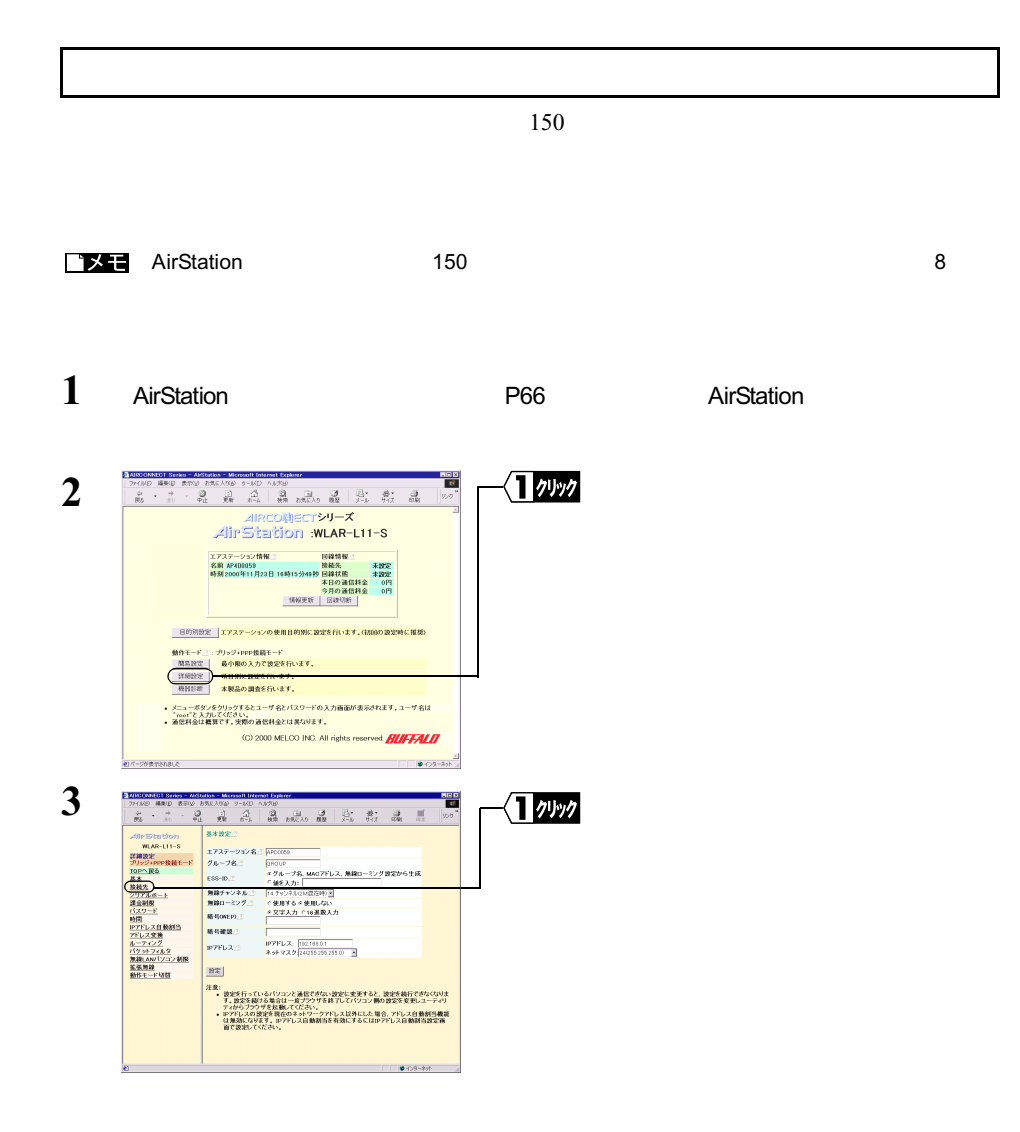

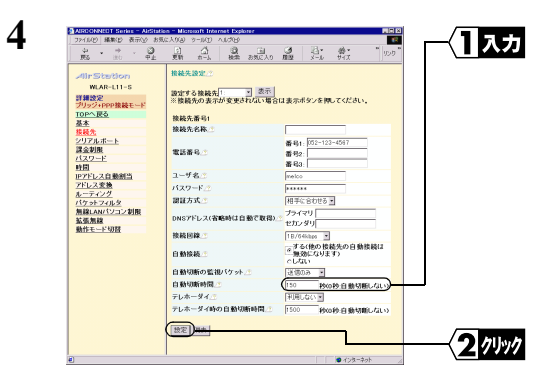

**5** 以後は画面の指示に従ってください。

#### △注意

 $\mathsf{LAN}$ 

 $\Box$ 

 $\overline{c}$ 

### AirStation

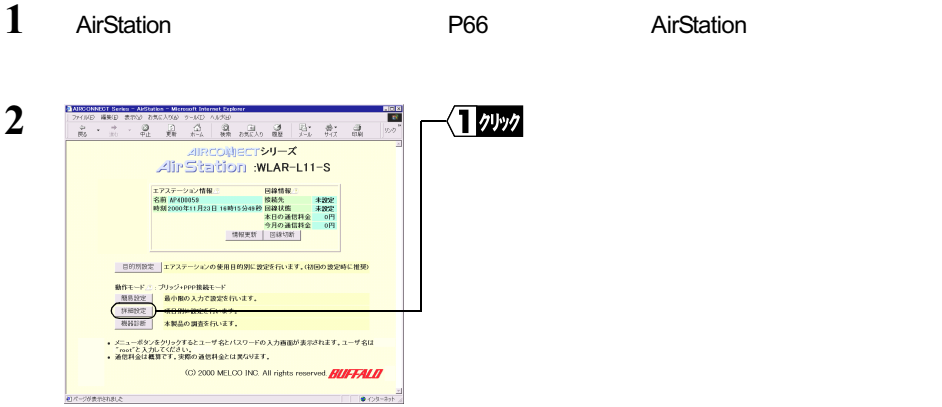

イッック

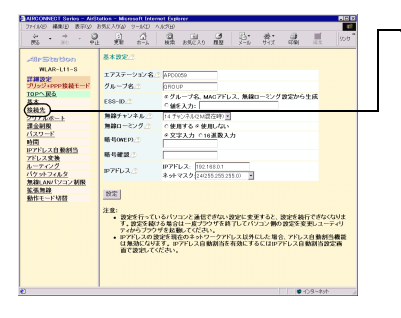

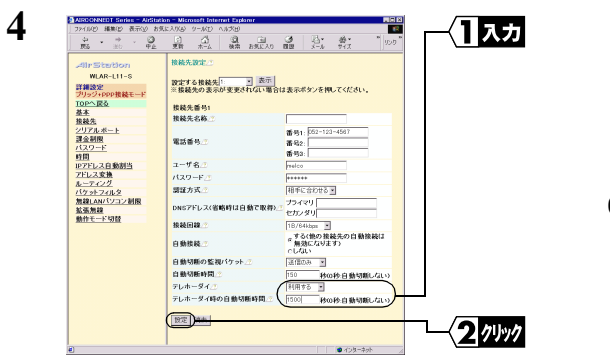

1500

0 86400

2 もっと使える便利な機能

**6**

**3**

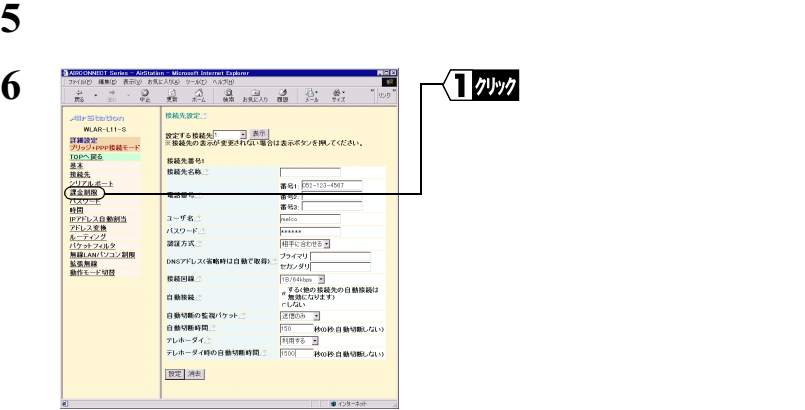

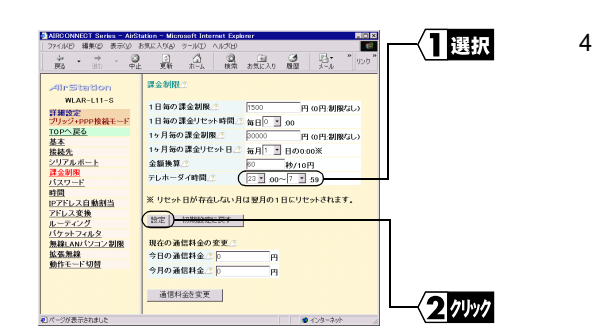

**8** 「設定を完了しました」と表示されたら、「戻る」をクリックします。

 $23:00$  7 : 59

# 2.4 各種設定の変更と確認

AirStation **Contract in the Contract of Contract and AirStation** 

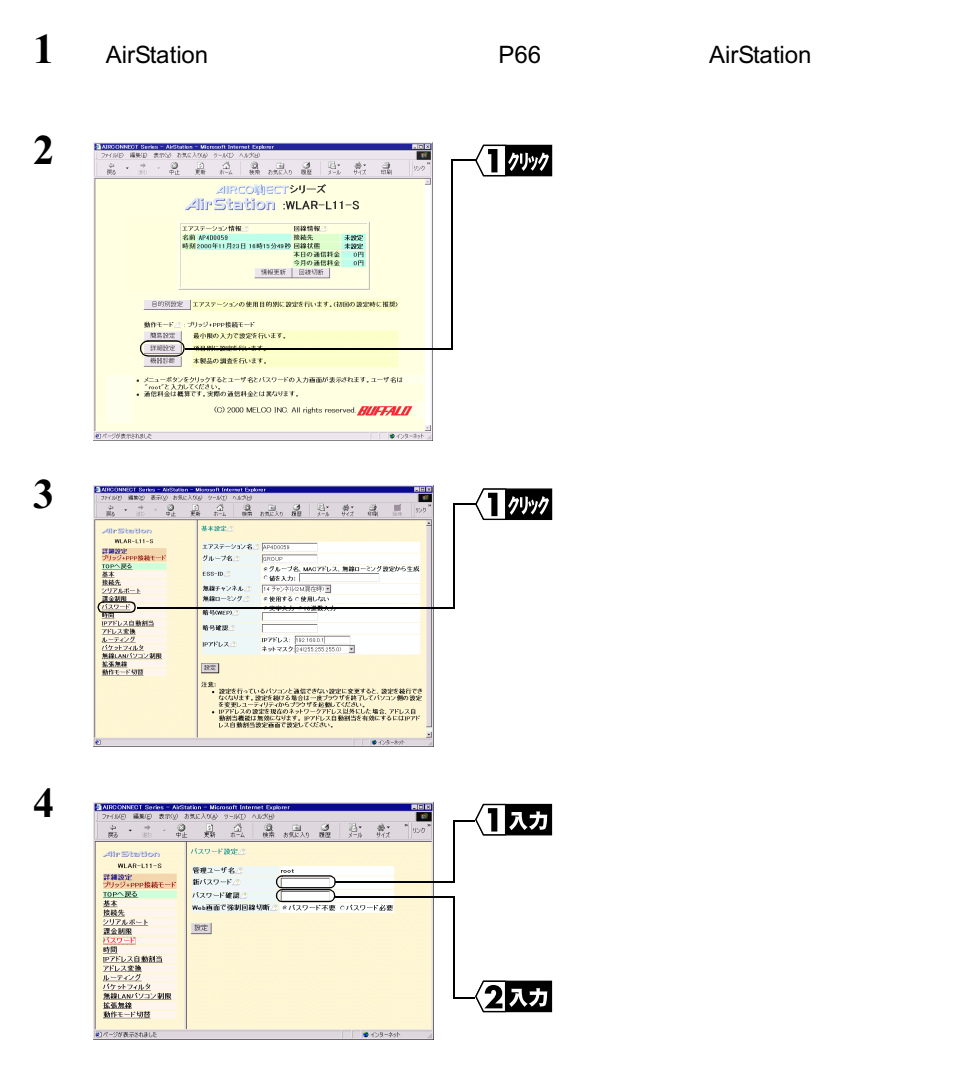

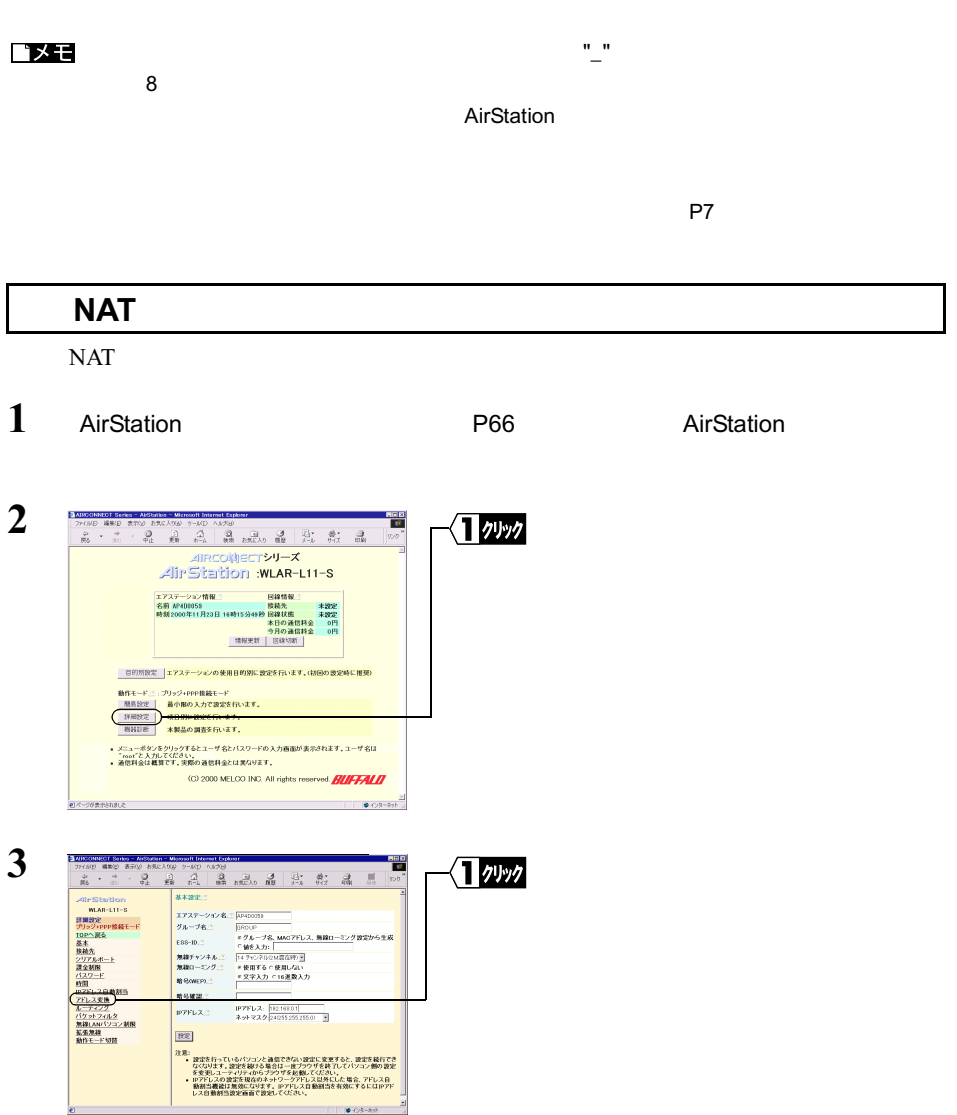

 $2.4$ 

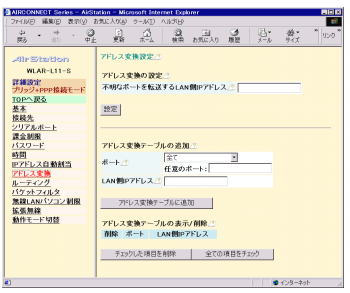

• The LAN IP The East of the LAN IP

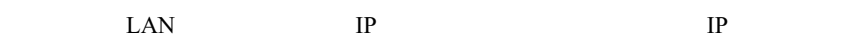

#### △注意

コメモ

http://www.melcoinc.co.jp/

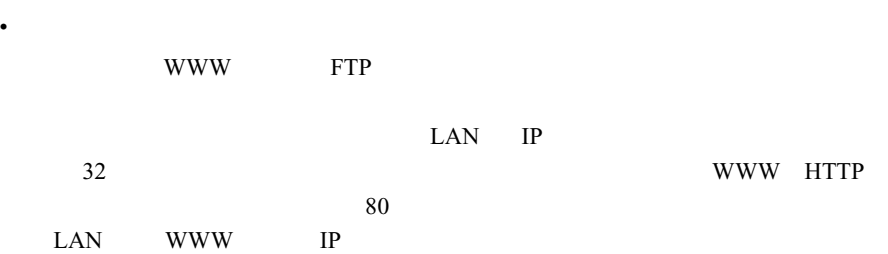

 $IP$ 

### ロメモ

http://www.melcoinc.co.jp/

**1** AirStation **Contracts** P66 **Contracts** AirStation **AirStation 2** DARSCHARDT Series Al-Starkes Microsoft Internet Explorer<br>| フィ/ルD 編集団 表示公 おちんパル 9~KD ハルグは<br>| - (B) - (中) - 東東 - 松東 - おもん - 朝夏 - ディル - サイズ - 田梨 - | リップ<br>| - (B) - (H) - 東東 - 松東 - おもん - 観東 - おもん - サイズ - 田梨 - | リップ  $rac{B(0,0)}{U}$ 1ッック Alecomecry<br>Alectyle X<br>Alin Station : WLAR-L11-8 ■ 日的別設定 コアステーションの使用目的別に設定を行います。<http://example.net/appli 動作モード:1 : ブリッジ+PPP情報モード<br>- 周易設定 - 最小県の入力で数定を行います。<br>- 詳細設定 - <del>最小県に設置を行います。</del><br>- 機器設置 - 本製品の調査を行います。

√■クリック 基本設定: 基本設定:<br>ブループも、「Freeze」<br>スループも、「Freeze」<br>MHF 9-2: 「FreeZe」(MAMOTTL2、MHRI-モング設定がら生成<br>MHF 9-2: A.: 「FT-7:7:5:0:0:2:537-3」<br>MHRI-モング - PRIT 4:0:00:00:2017<br>- PRIT - PRIT - PRIT 4:00:00:00<br>NOMER - PRIT - PRIT 4:00:00:00<br>NOMER - PRIT **RANZ BYELZ** 28 ||553<br>|第2回のサイトではながりコンと通信できない設定し、変更すると、設定を最行でき<br>|- なび込ます、設定を被がる場合は一度プラウザを終了してパソコン参の設定<br>|- などのこの姿が多いのかシックで多数の人とは多いした場合、アドレス自<br>|- 最適当費者は実施ののほすす。||アドレスしは無料にも適にするにはIPアドレス自身<br>|レス自動部当党法面合で設定してなされ、 

• メニューポタンをクリックするとユーザ名とパスワードの入力画面が表示されます。ユーザ名は<br>- "mot"と入力してください。<br>• 通信料金は概算です。実際の通信料金とは家なります。 (C) 2000 MELOO INC. All rights reserved **BILIFFALD** | 대한 기술 수정 : 1999년 1월 2일 - 1999년 1월 2일 - 1999년 1월 2일 - 1999년 1월 2일 - 1999년 1월 2일 - 1999년 1월 2일 - 1999년 1월 2일 - 1999년 1월 2일 - 1999년 1월 2일 - 1999년 1월 2일 - 1999년 1월 2일 - 1999년 1월 2일 - 1999년 1월 2일 - 1999년 1월 2일 - 1999년 1월 2

 $2.4$ 

**3**

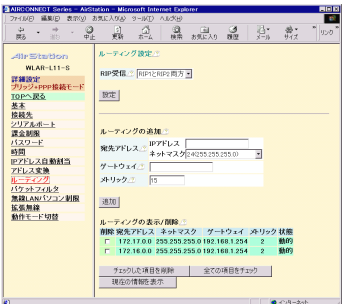

 $\cdot$  RIP

RIP  $\blacksquare$ 

• <sub>+</sub>  $\sim$   $\sim$   $\sim$   $\sim$   $\sim$   $\sim$   $\sim$ 

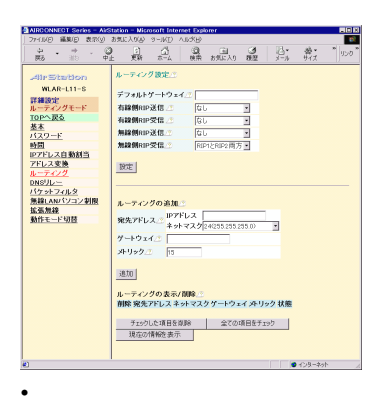

#### AirStation DHCP

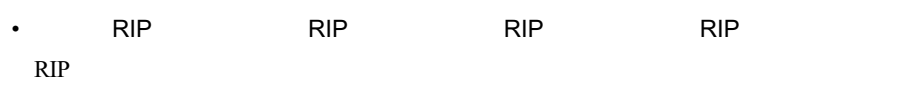

• <sub>+</sub>  $\sim$   $\sim$   $\sim$   $\sim$   $\sim$   $\sim$   $\sim$ 

 $2.4$ 

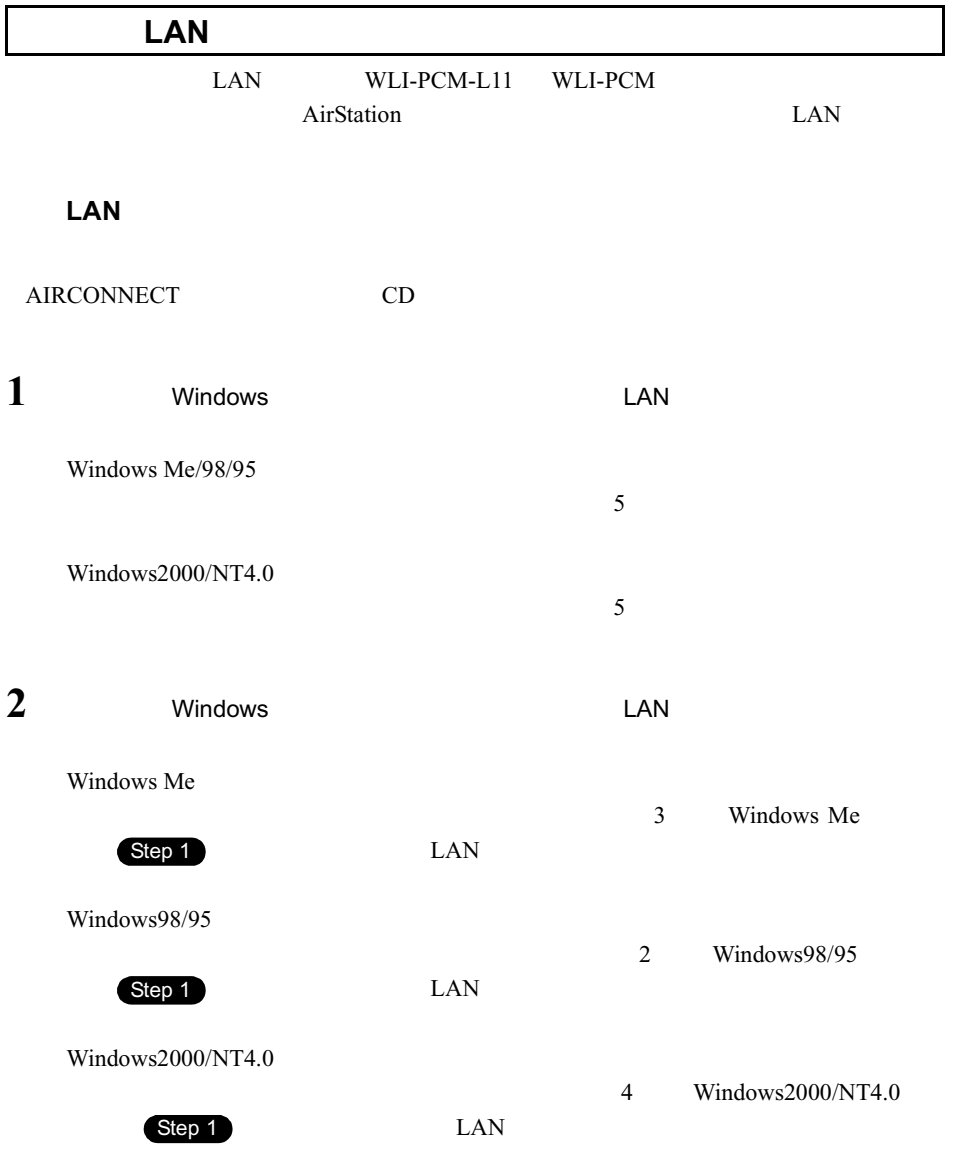

 $5$ • LAN  $\blacksquare$ •  $LAN$ •  $LAN$ • ブラウザの終了時に回線接続するのを防ぐ • NBT Microsoft-DS

**1** AirStation **Contracts** P66 **Contracts** AirStation **AirStation** 

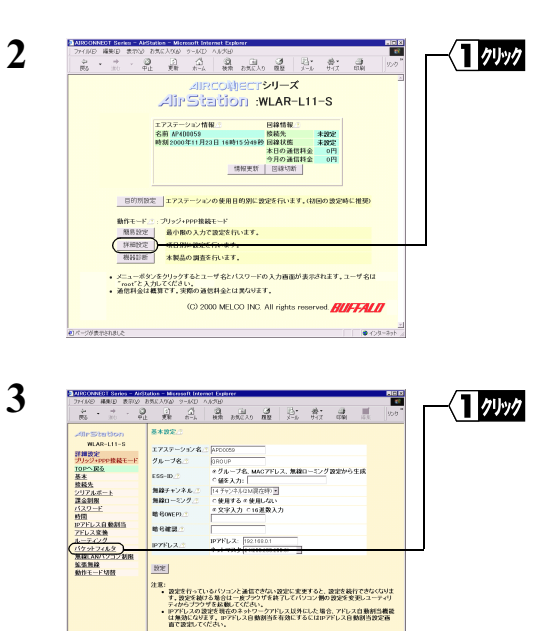

**CONTRACTOR** CONTRACTOR

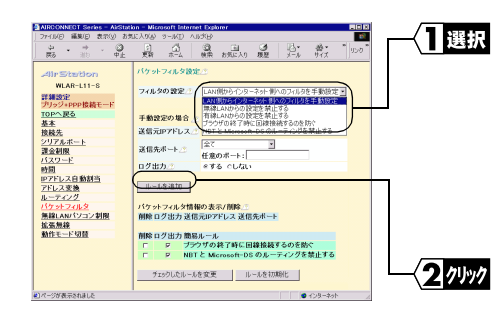

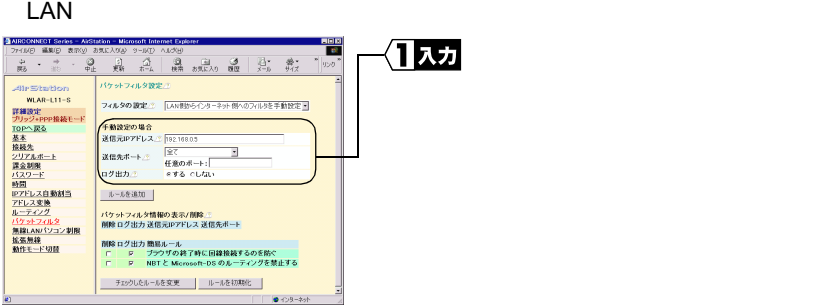

 $IP$   $IP$ 

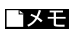

 $IP$   $\Box$ 例:192.168.0.5-192.168.0.10

TCP UDP

■メモ

例:2000-3000

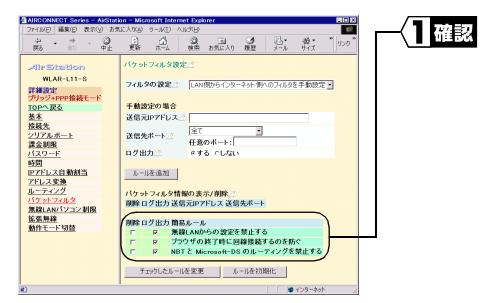

ing and the company of the company of the company of the company of the company of the company of the company of the company of the company of the company of the company of the company of the company of the company of the

**6**

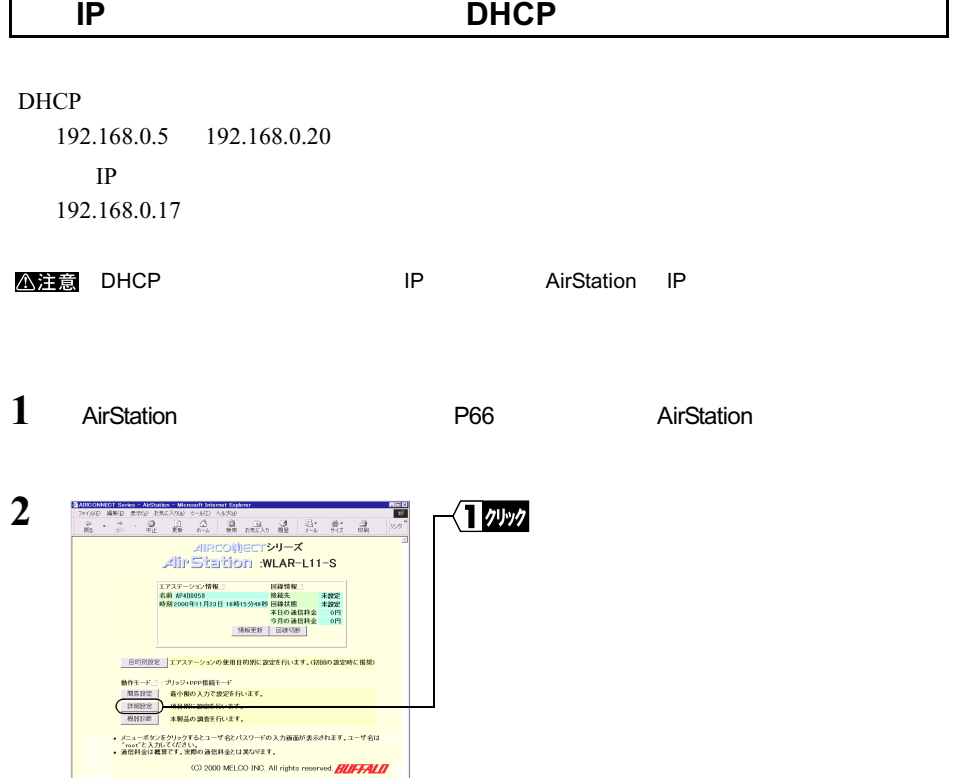

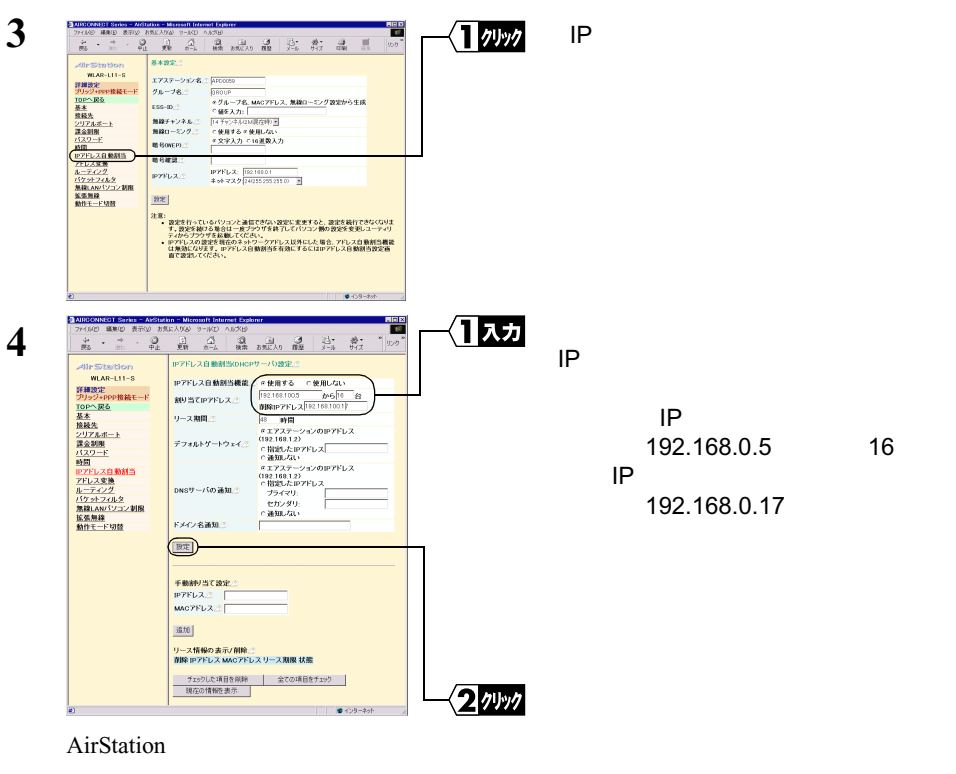

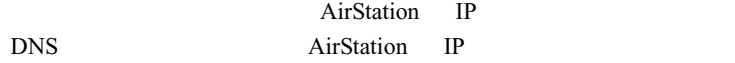

 $\mathbf{H} \times \mathbf{H}$ 

 $2.4$ 

 $IP$  iP  $IP$ 

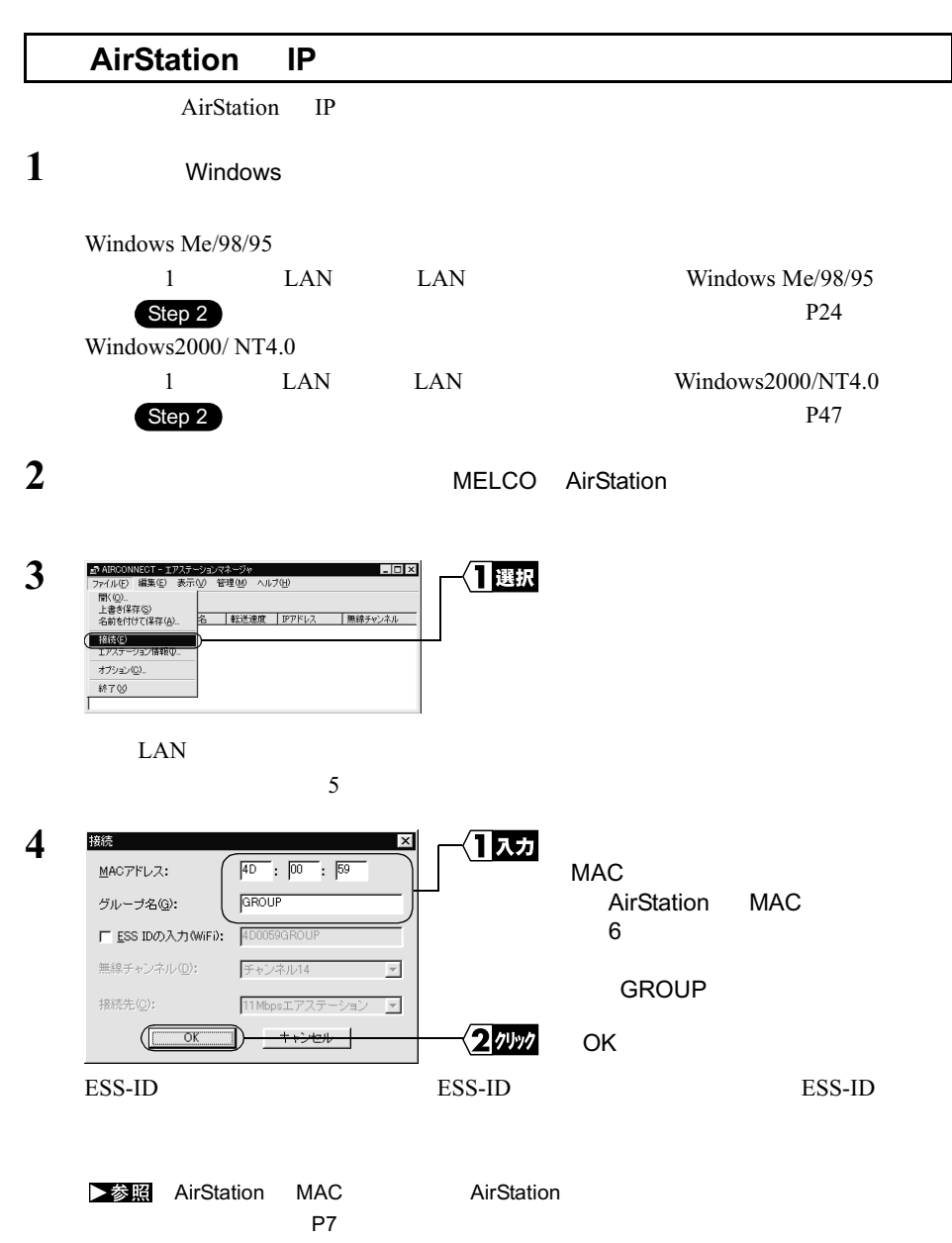

 $2.4$ 

 $2.4$ 

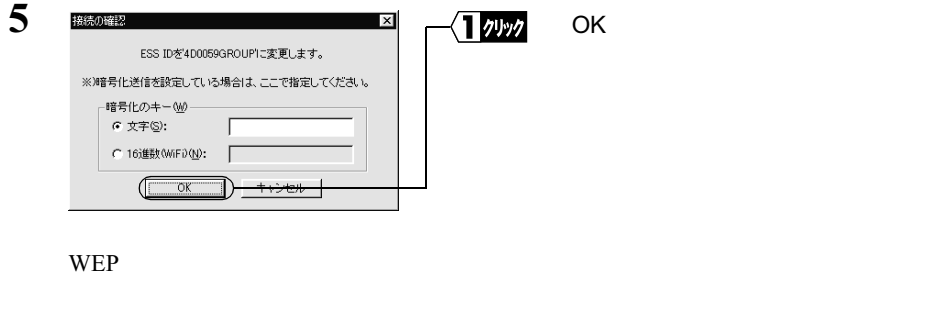

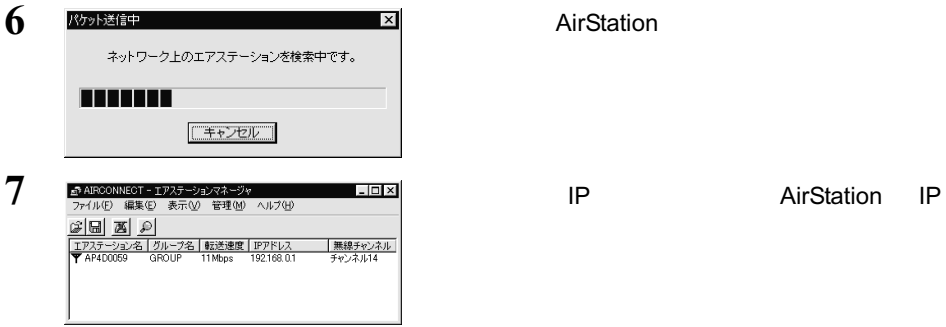

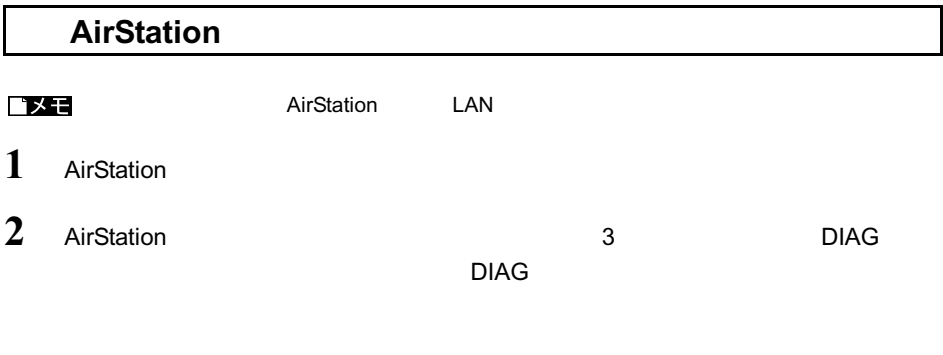

 $P7$ 

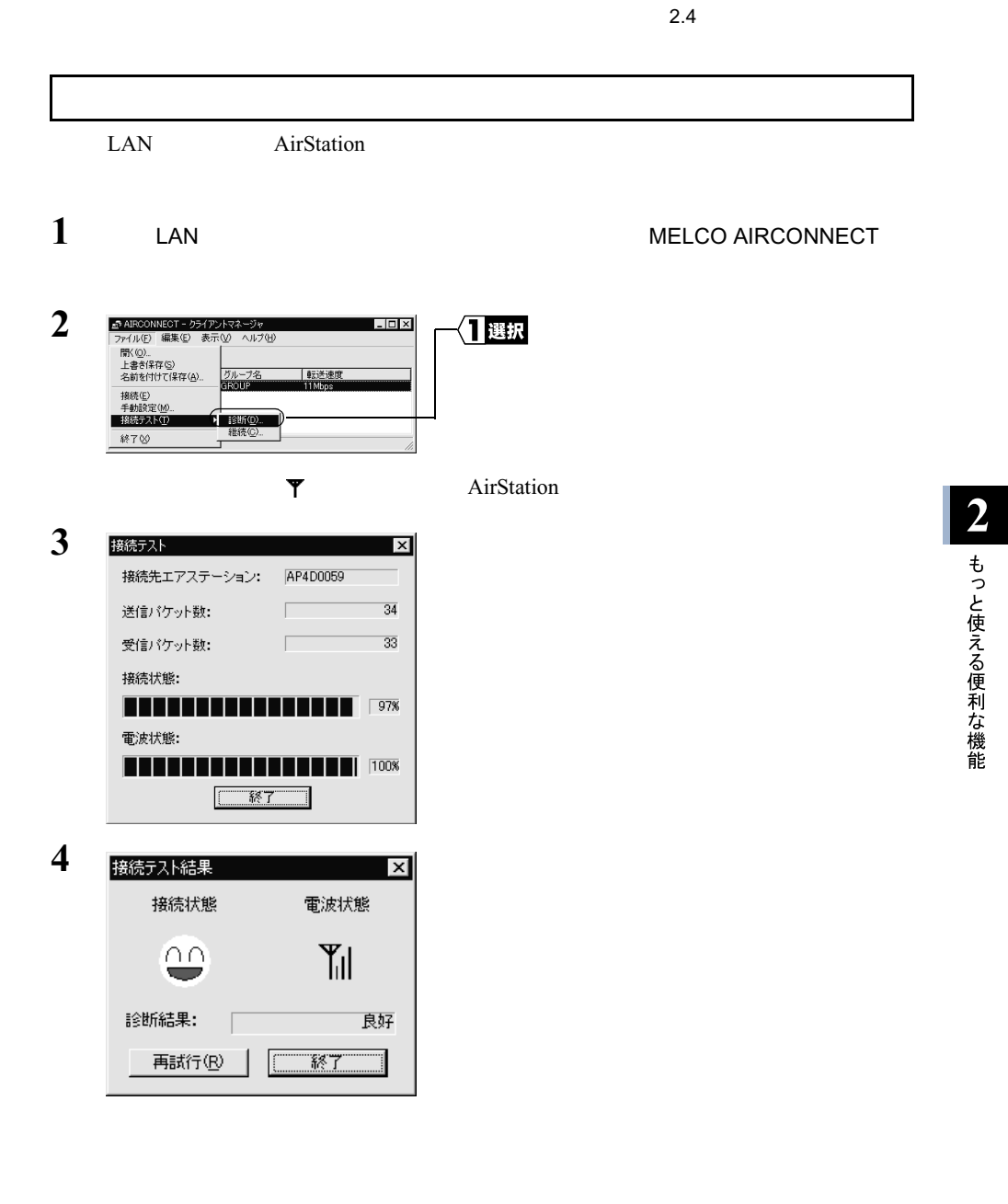

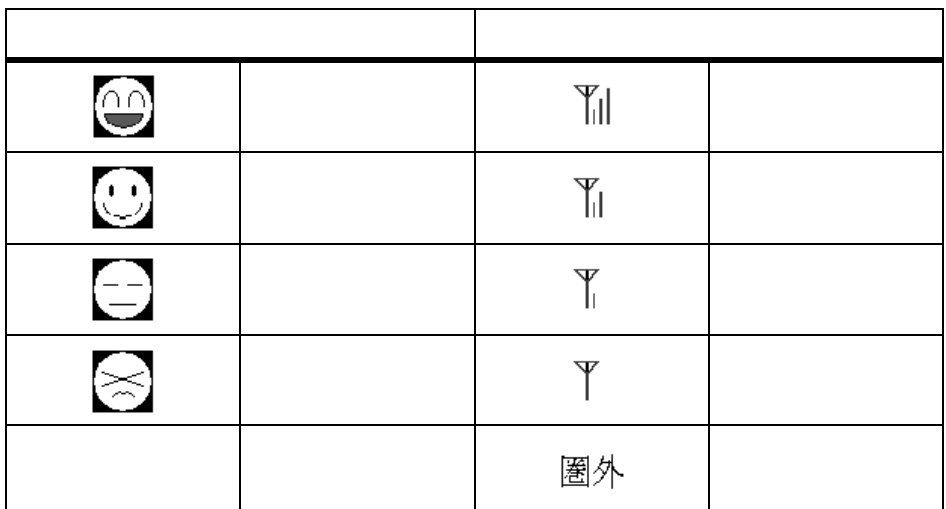

1. LAN AirStation 30cm

- 2. AirStation
- 3. AirStation LAN
- 4. AirStation LAN

## $2.5$  自己診断機能

AirStation ON

異常が発生したときは、DIAG ランプの点滅回数で、エラー内容を特定できます。DIAG **OFF** examples a structure and the structure and the structure and the structure and the structure and the structure and the structure and the structure and the structure and the structure and the structure and the structu

DIAG ランプは、データの書き込み中も点灯します。データの書き込み中も点灯します。<br>ランプは、特に AC

2 もっと使える便利な機能

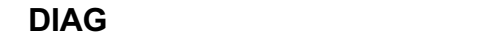

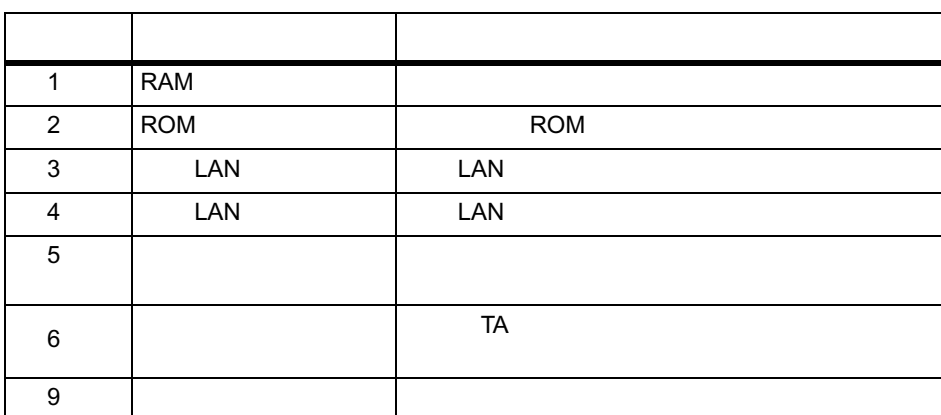

 $AC$ 

ください。<br>
AirStation

### MEMO